A Comprehensive Step-by-Step Guideline to Submit Sponsored Technical Activity Report (Division Board) through TAMS

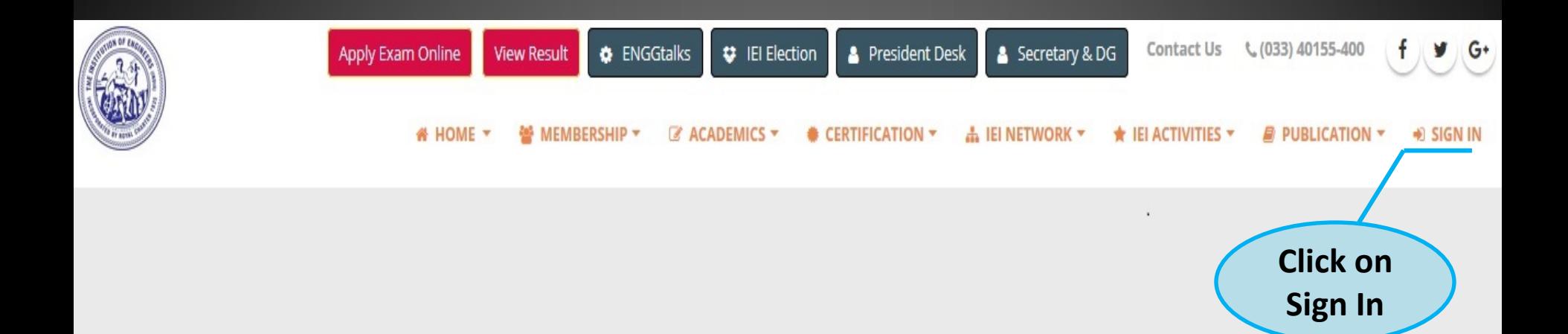

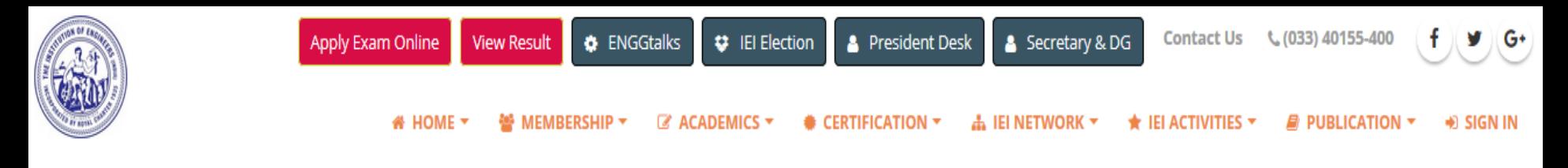

& SIGN IN

# → Login or Create an Account

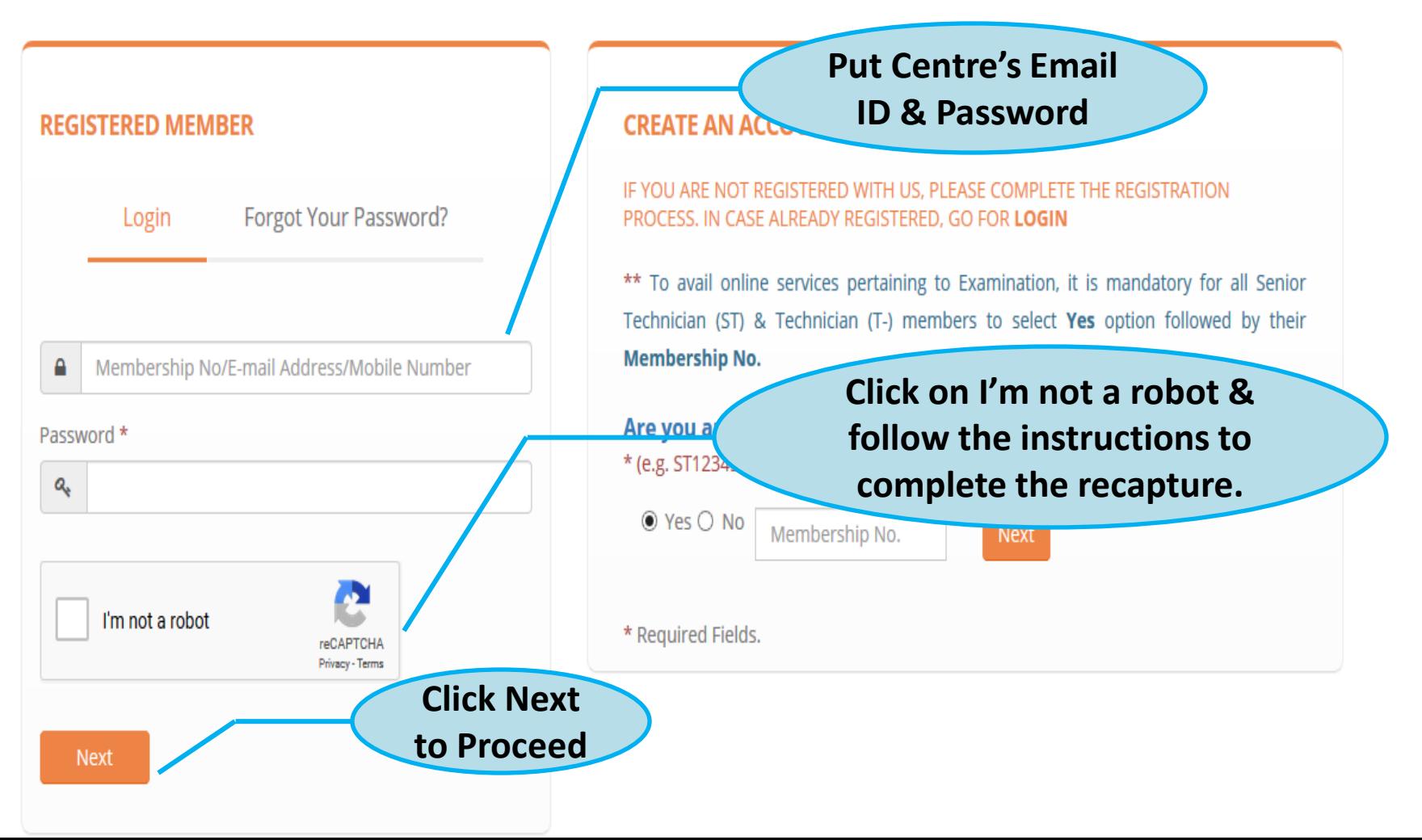

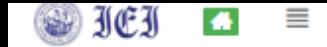

#### **& Dashboard /** *+***ill** Submit Report

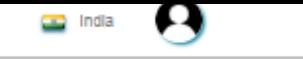

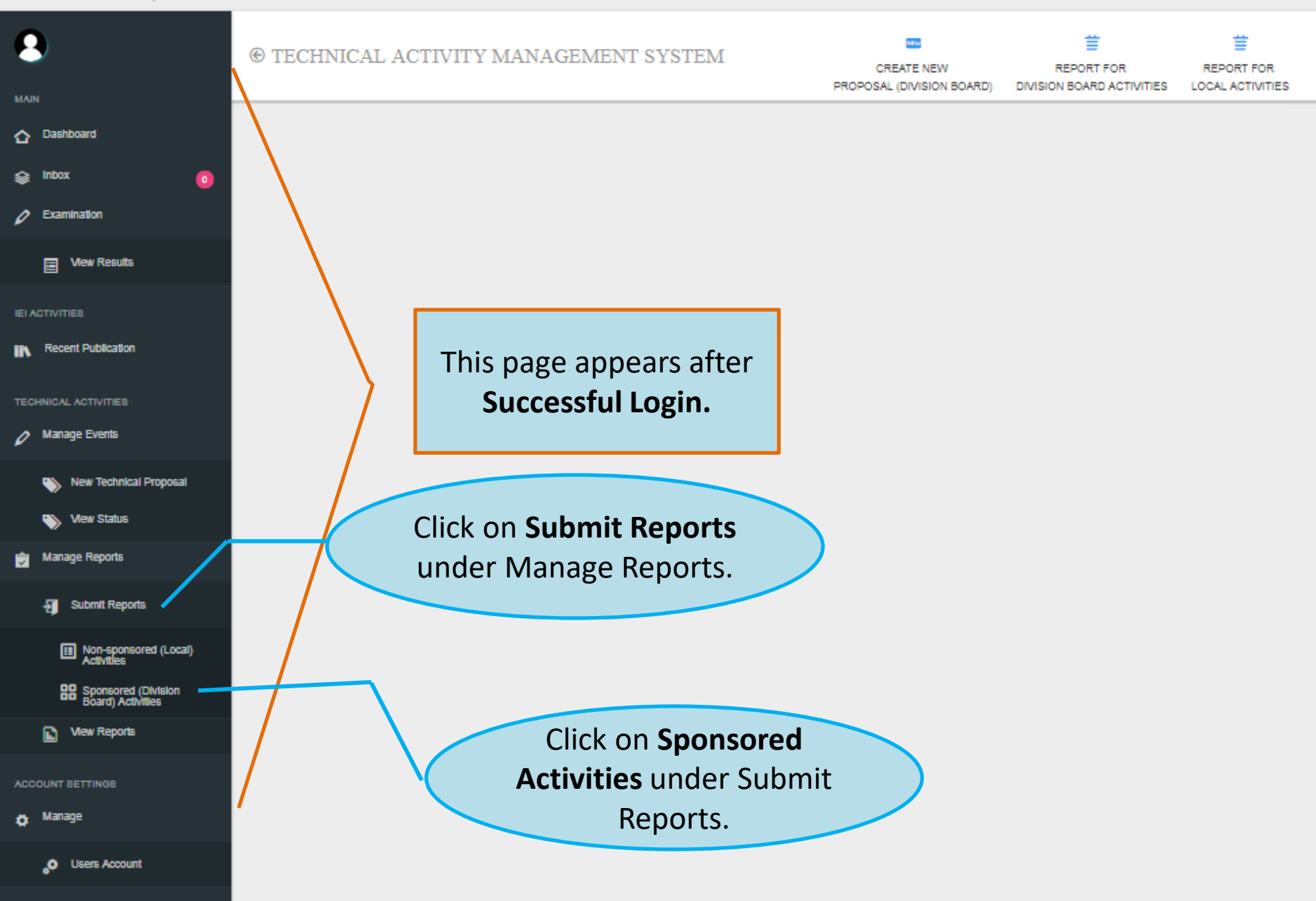

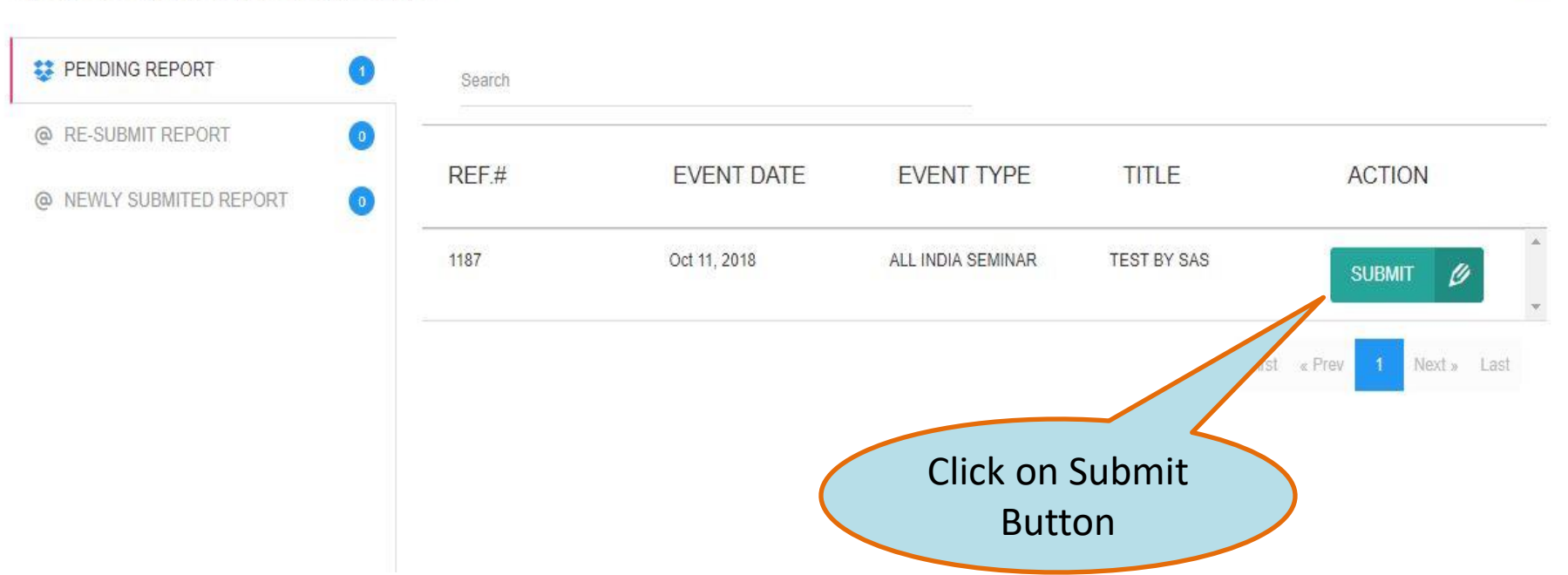

### Sponsored (Division Board) Activities

• **Pending Report -** Shows events completed, but submission not initiated.

• **Re-Submit Report** - If Submitted report is once again submitted after necessary correction / modification.

• **Newly Submitted Report** – After successful, completion of event report is submitted.

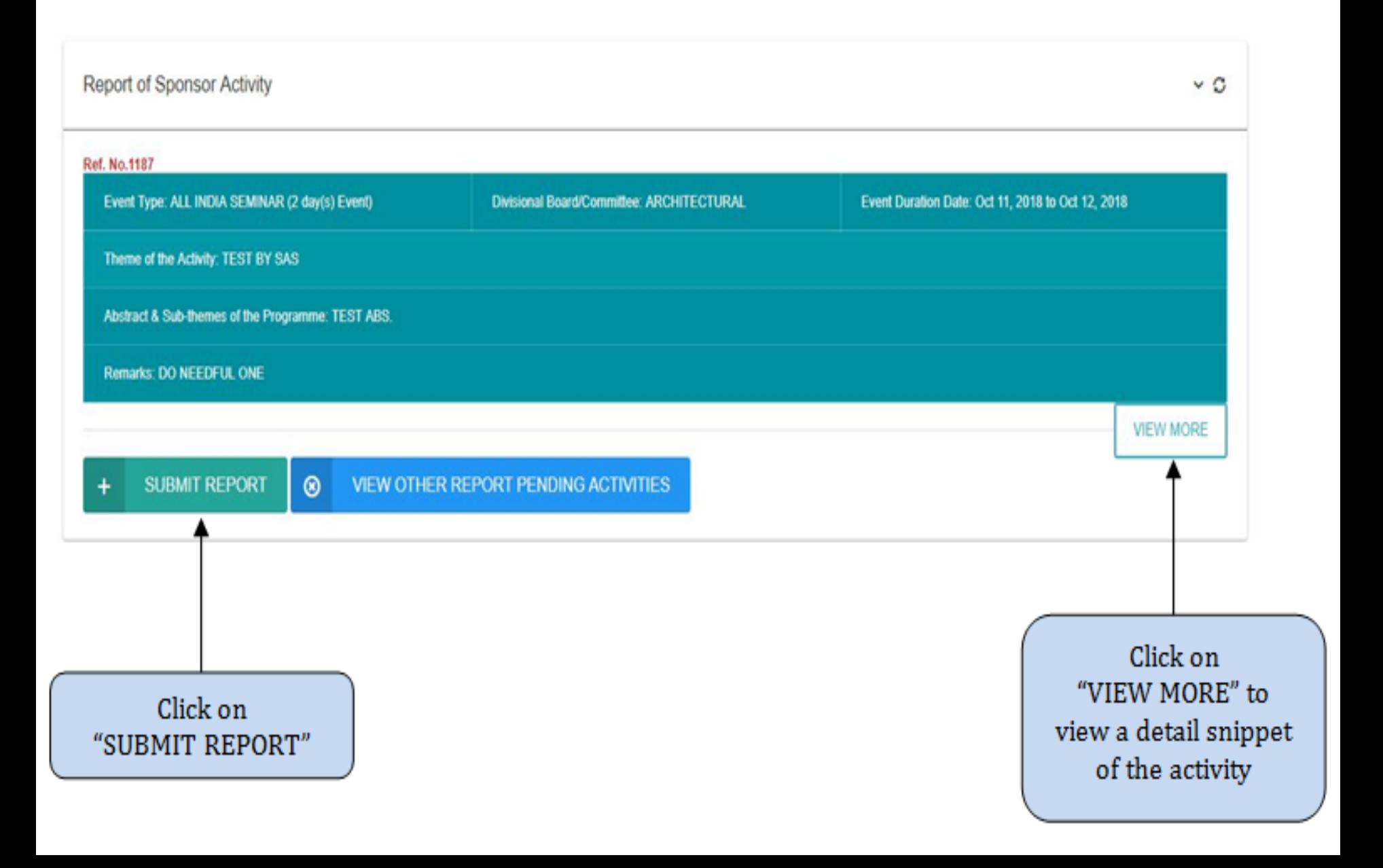

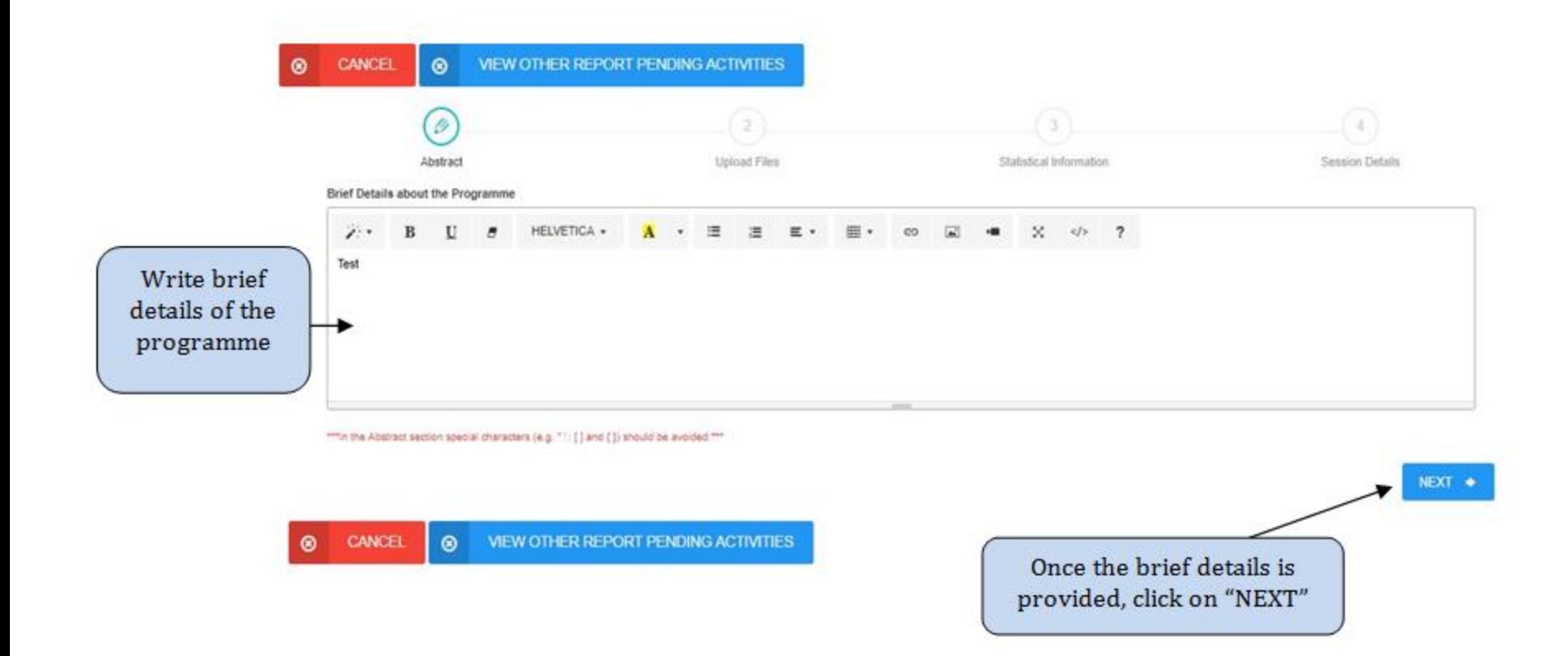

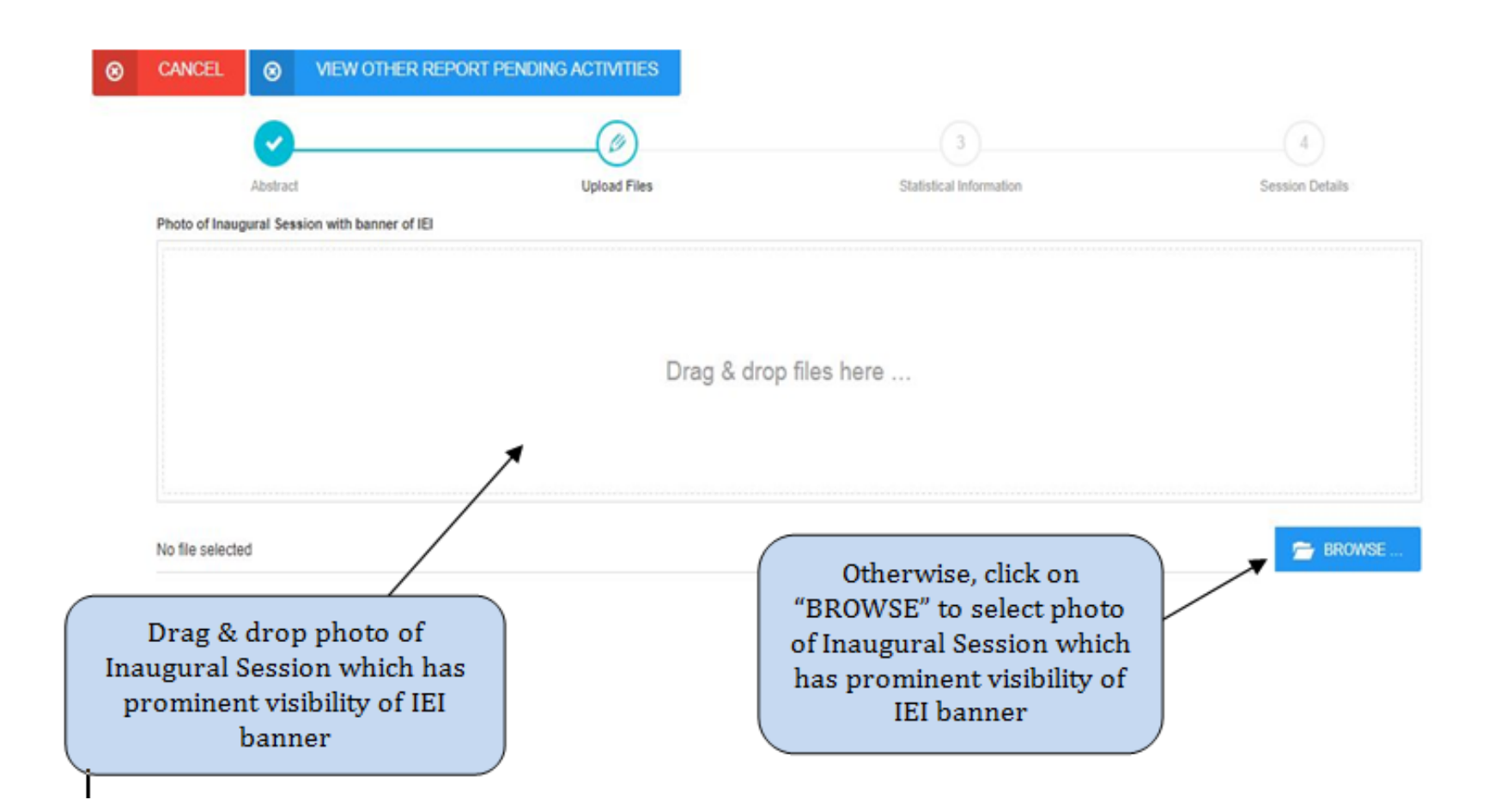

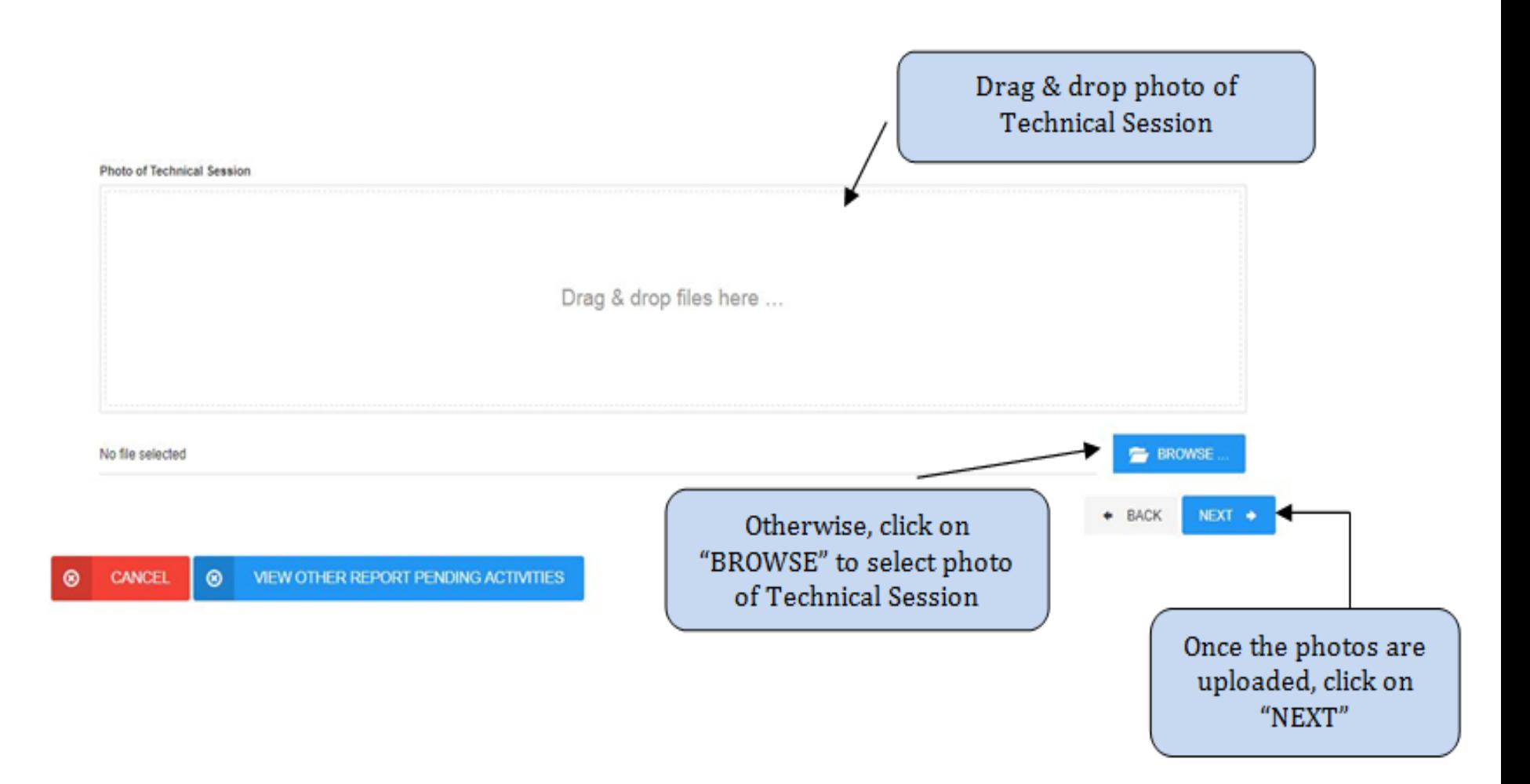

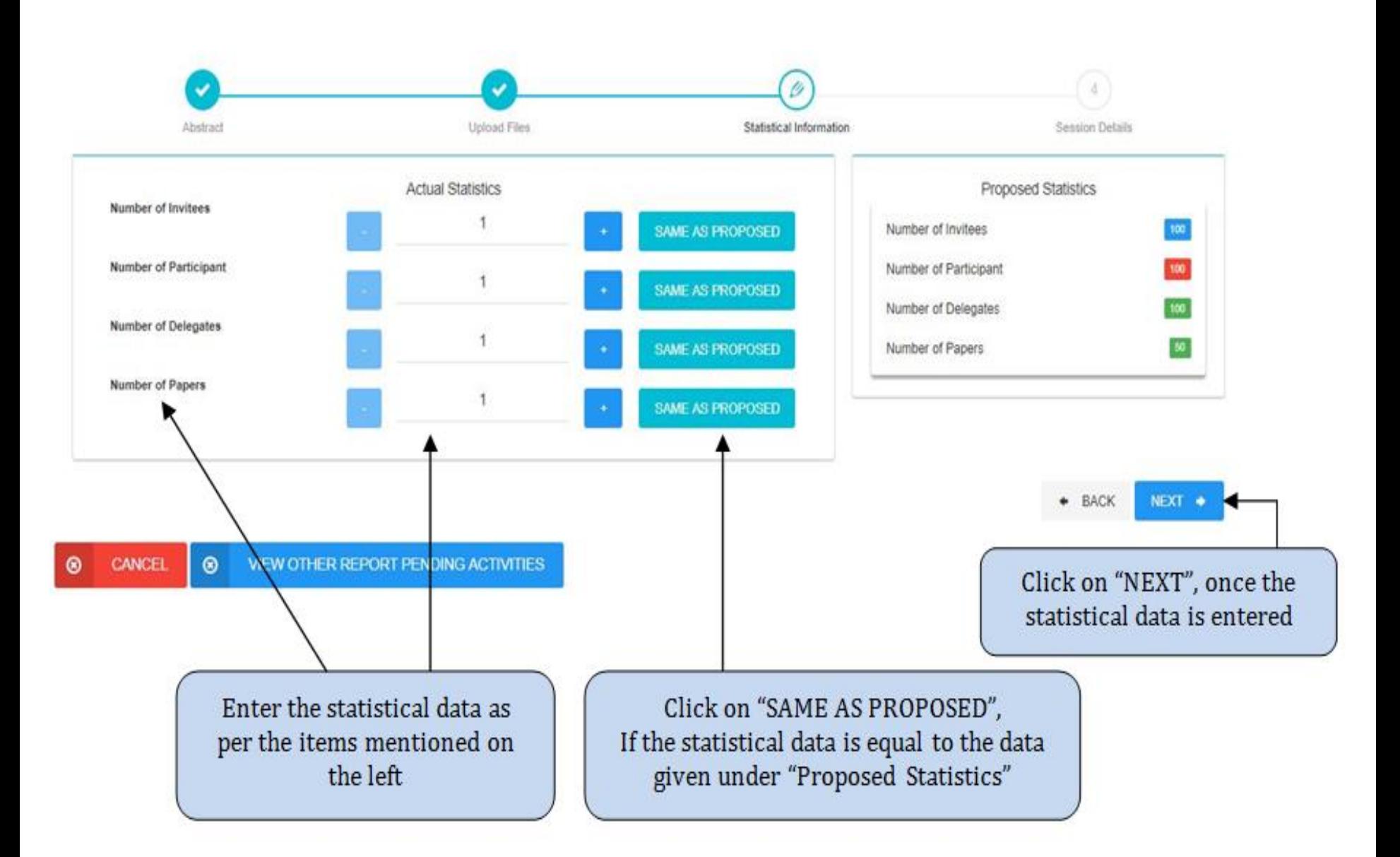

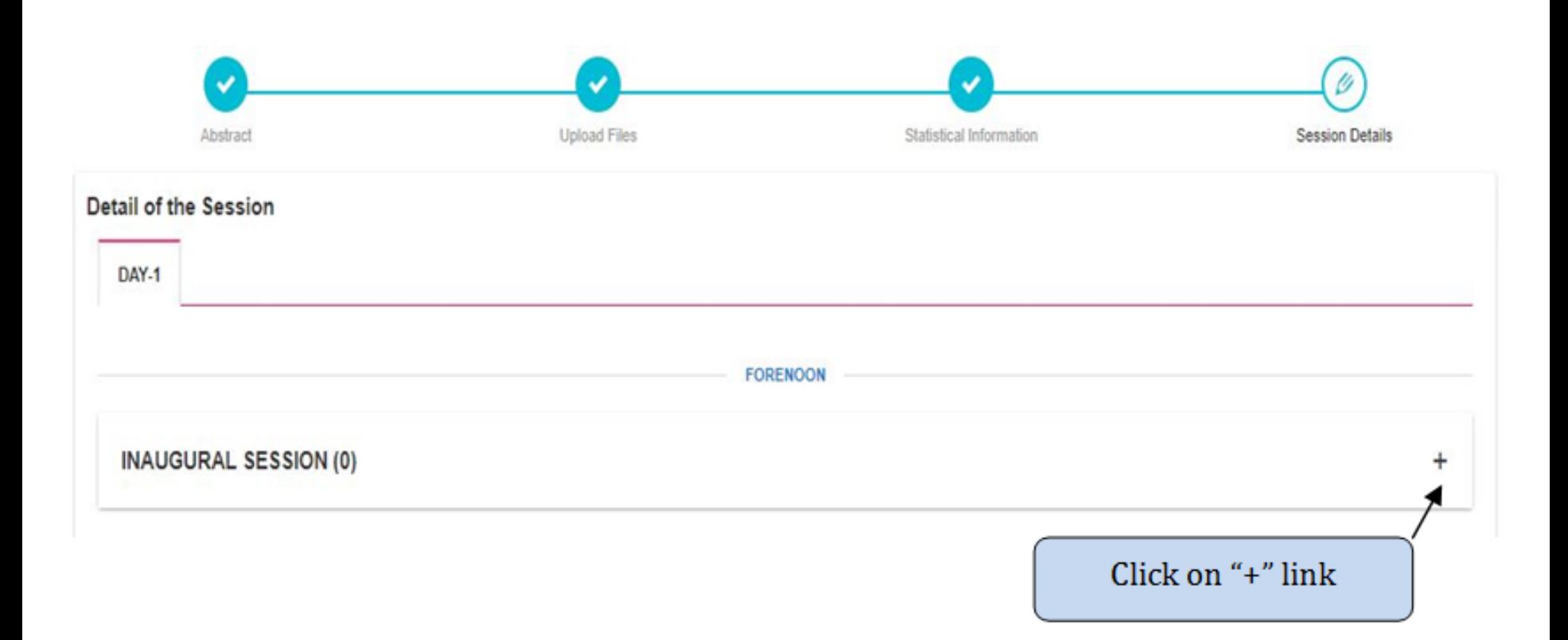

# **ENTRY OF THE DETAILS OF THE INAUGURAL SESSION ON DAY 1 (FN)**

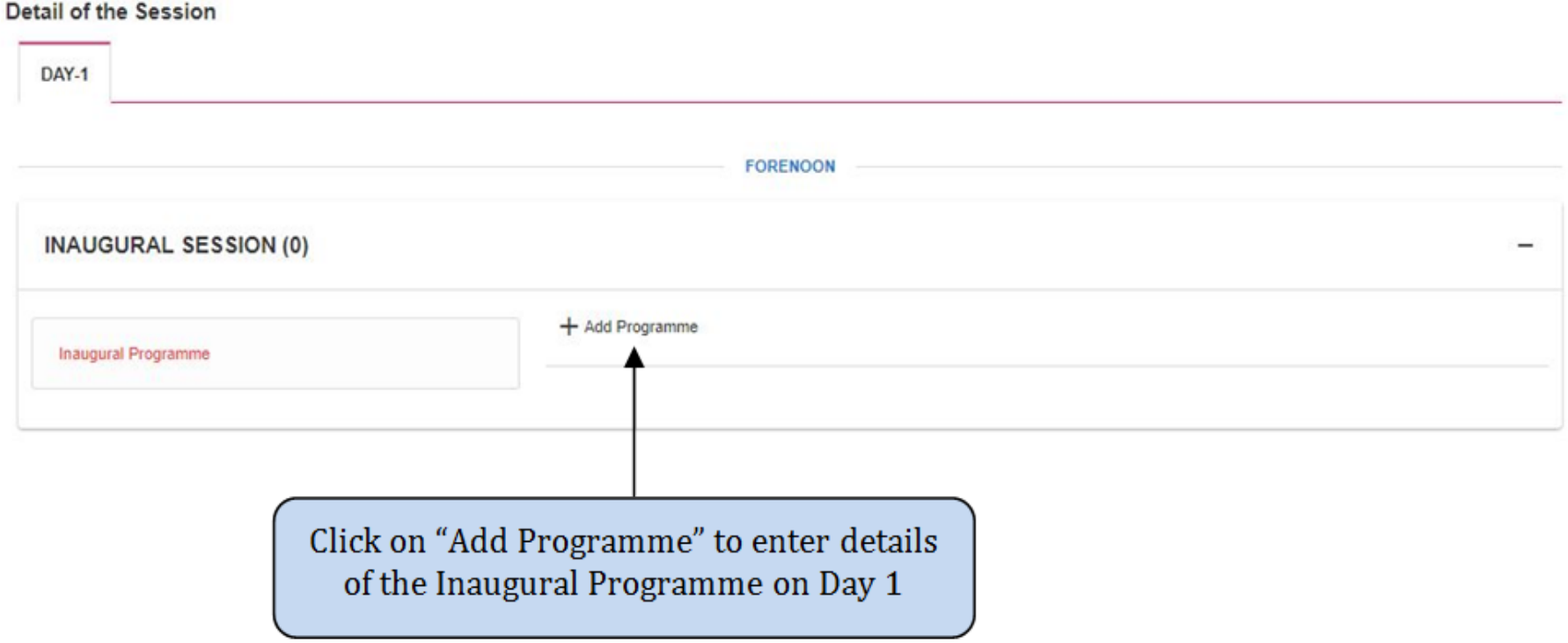

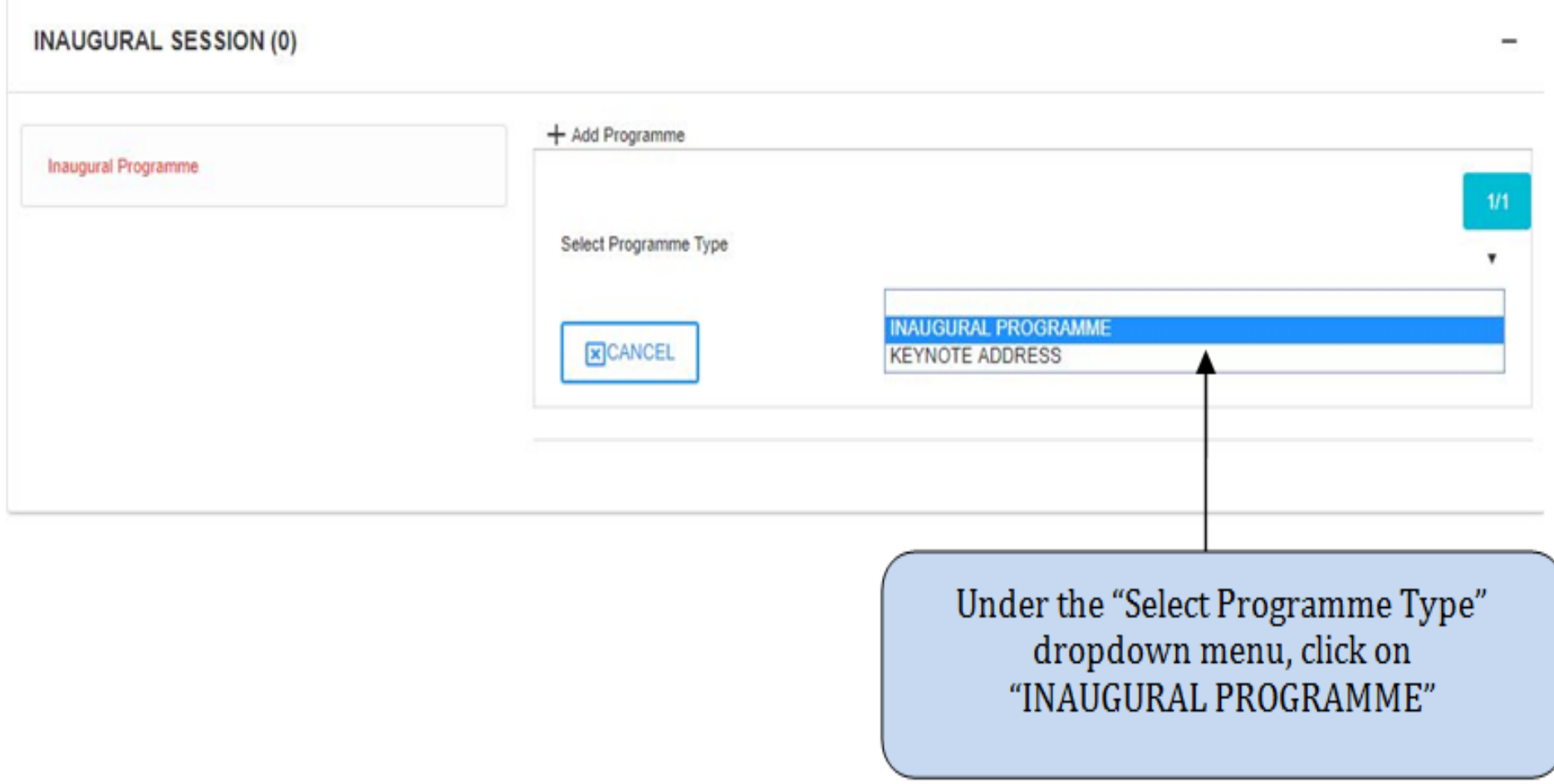

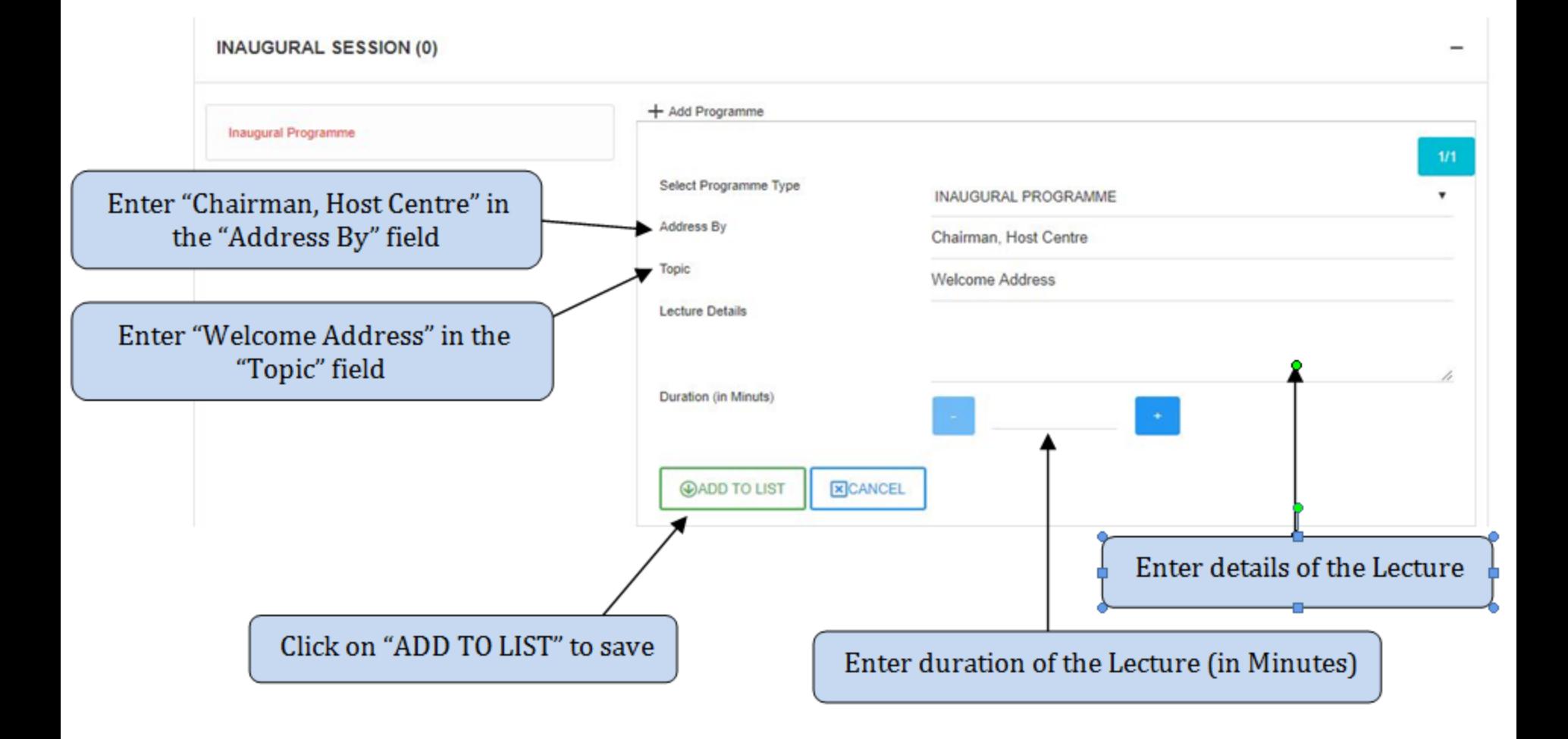

### **INAUGURAL SESSION (1)**

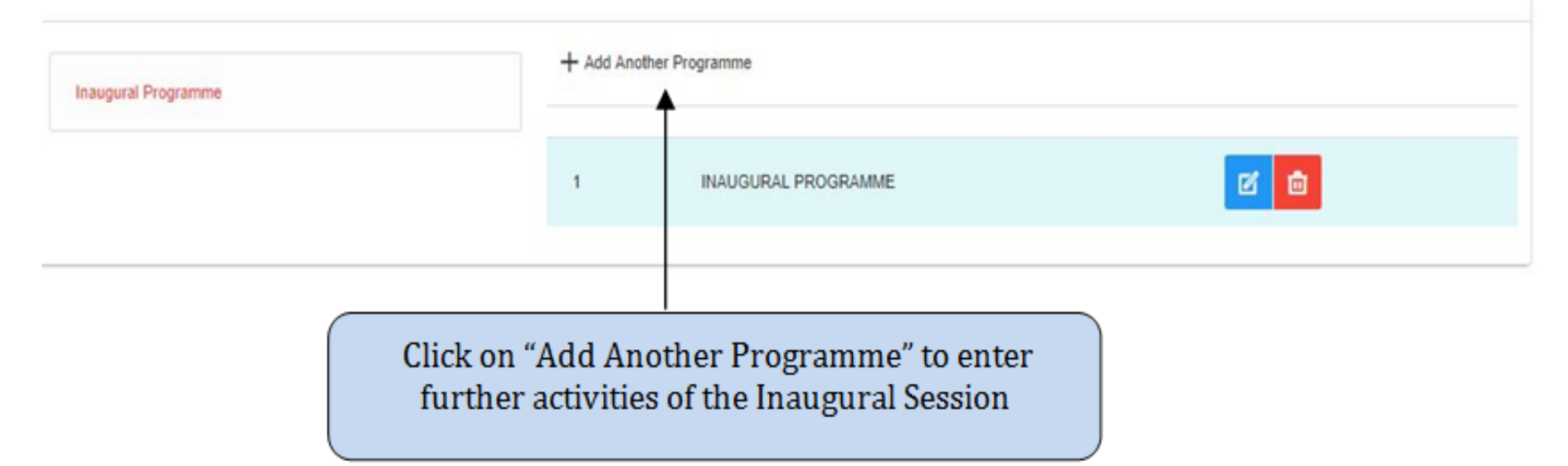

 $\qquad \qquad$ 

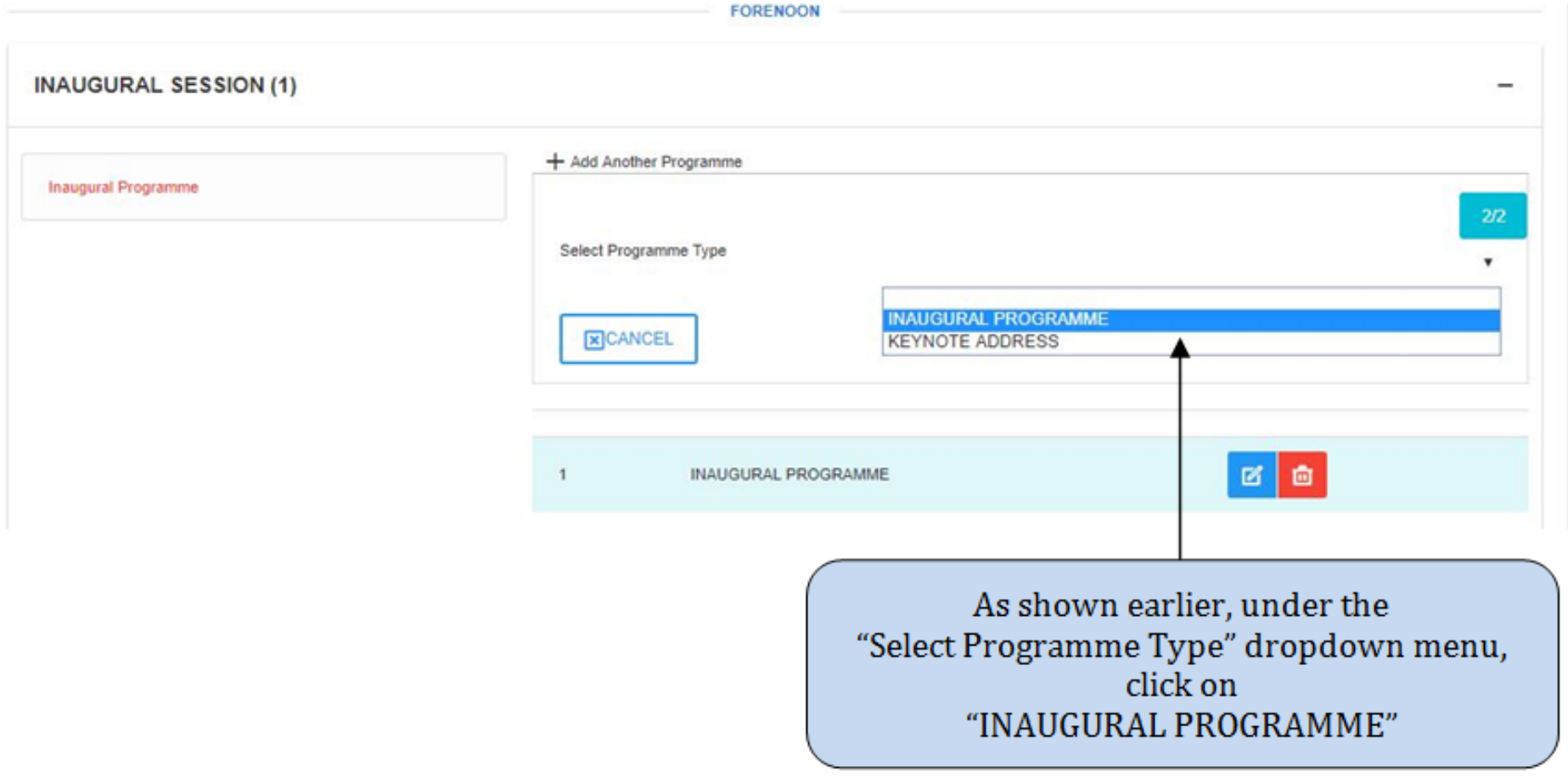

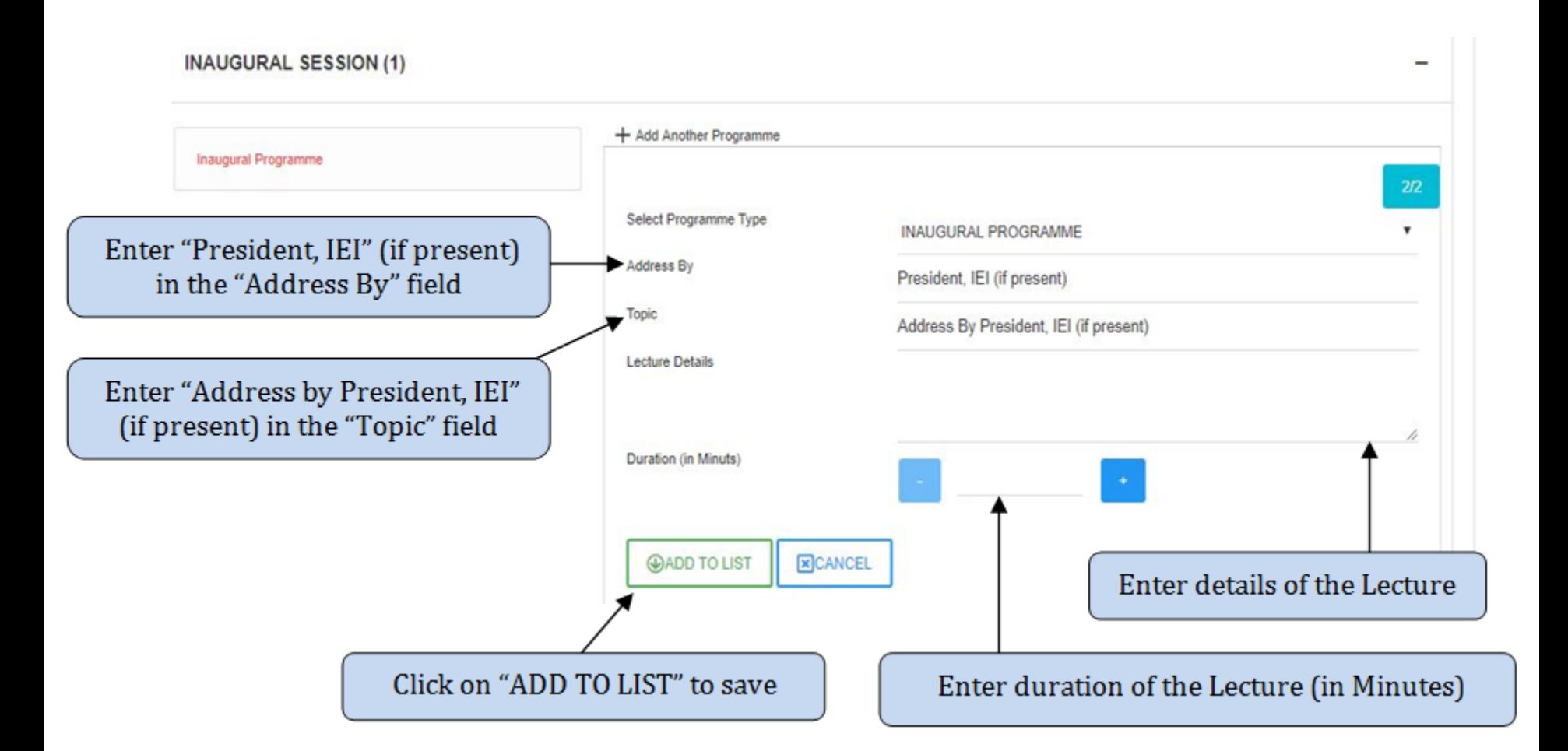

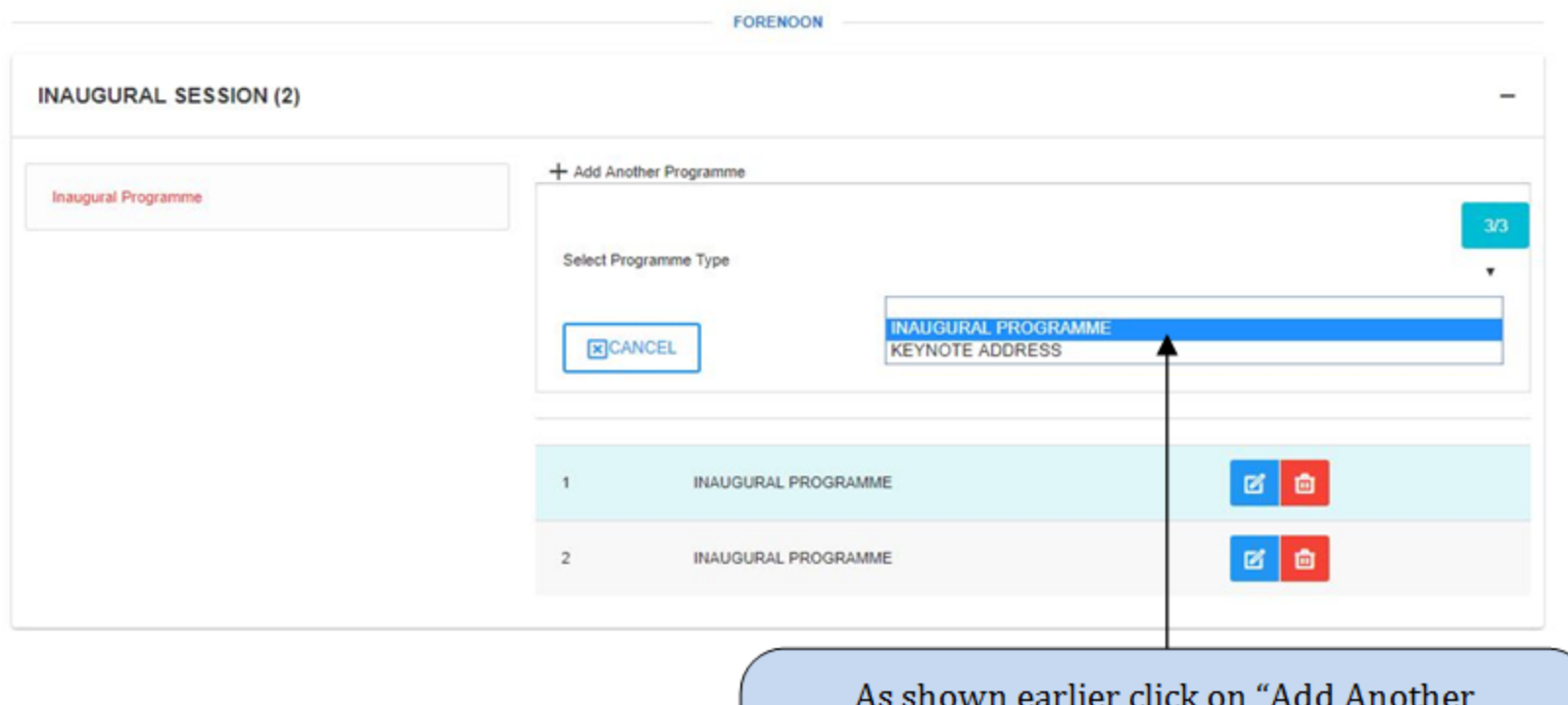

Programme" and then, under the "Select Programme Type" dropdown menu, click on "INAUGURAL PROGRAMME"

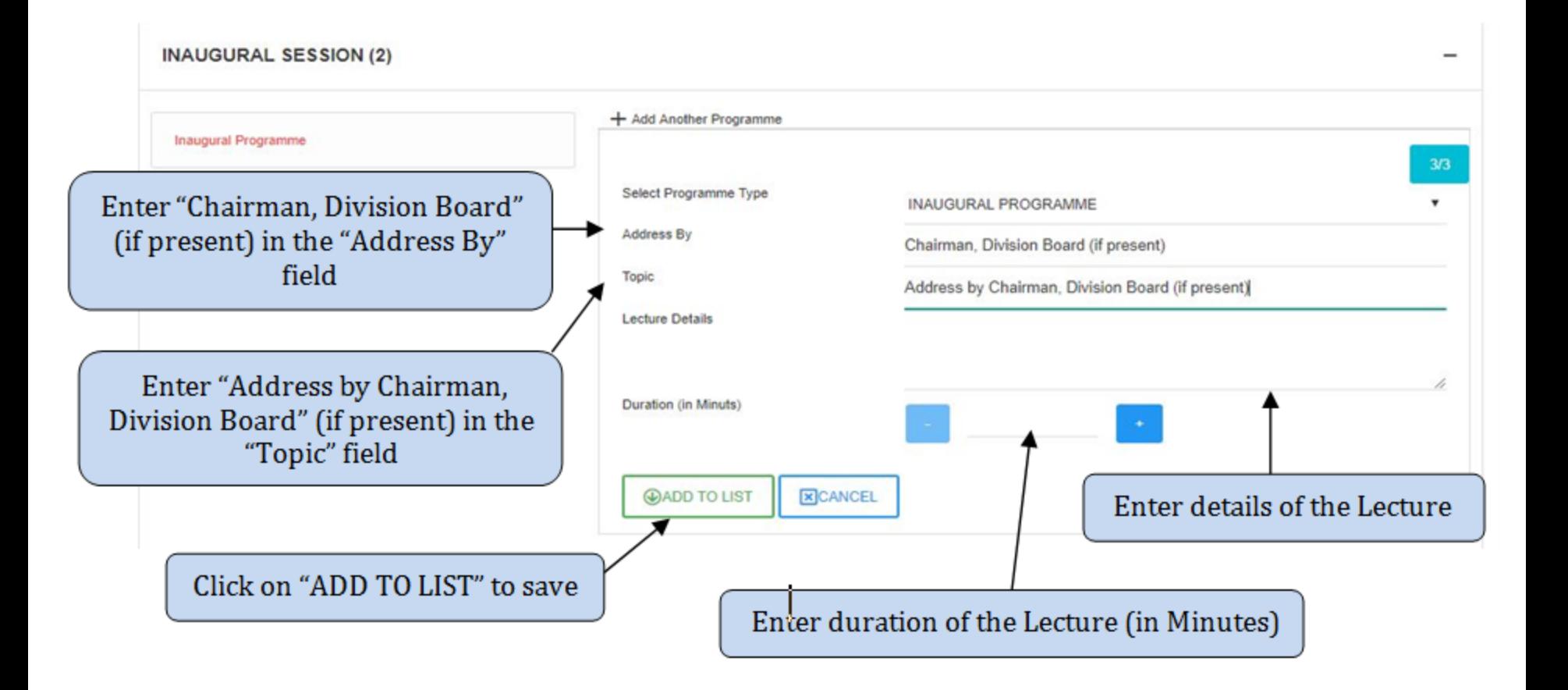

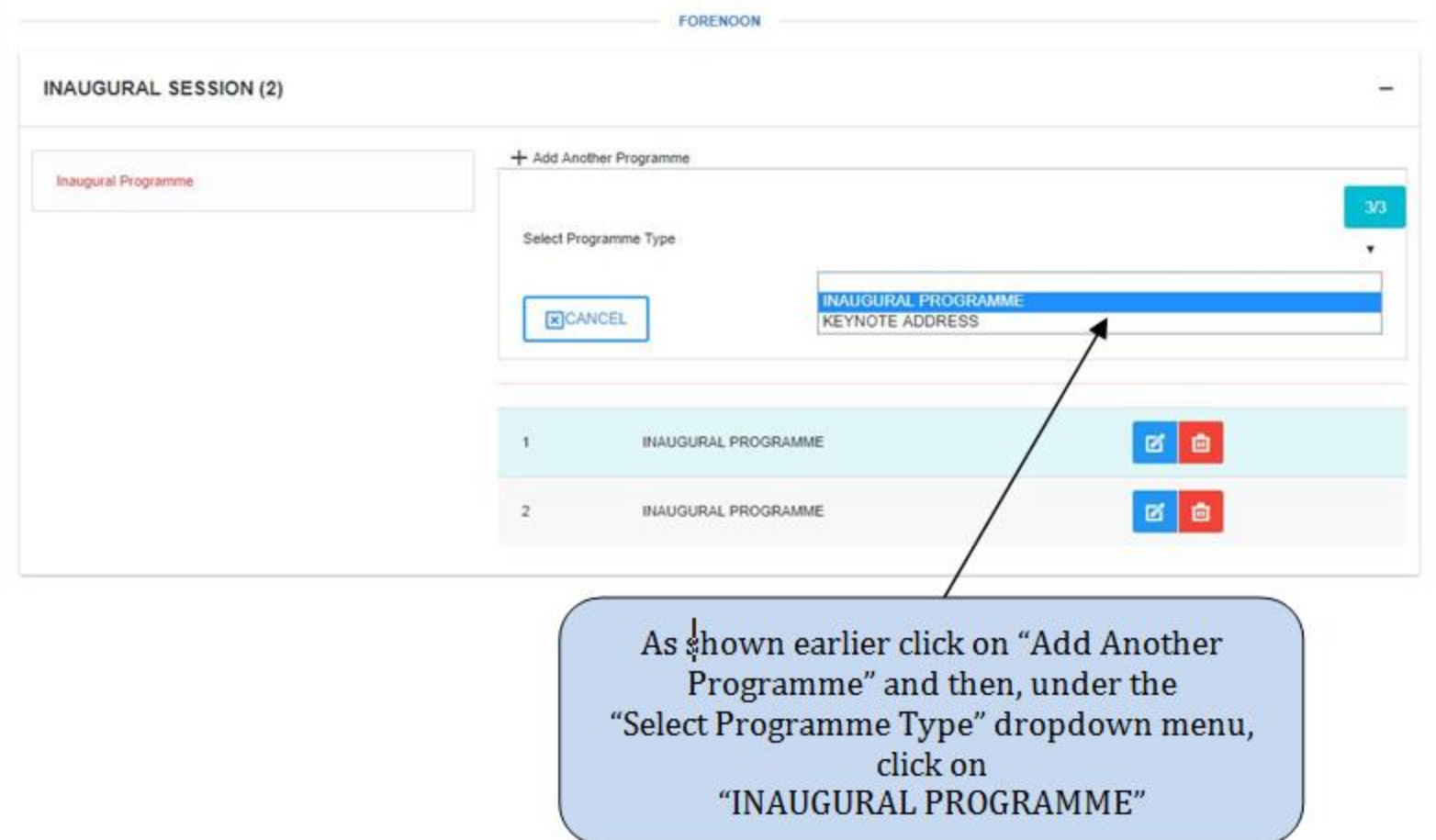

#### **INAUGURAL SESSION (3)**

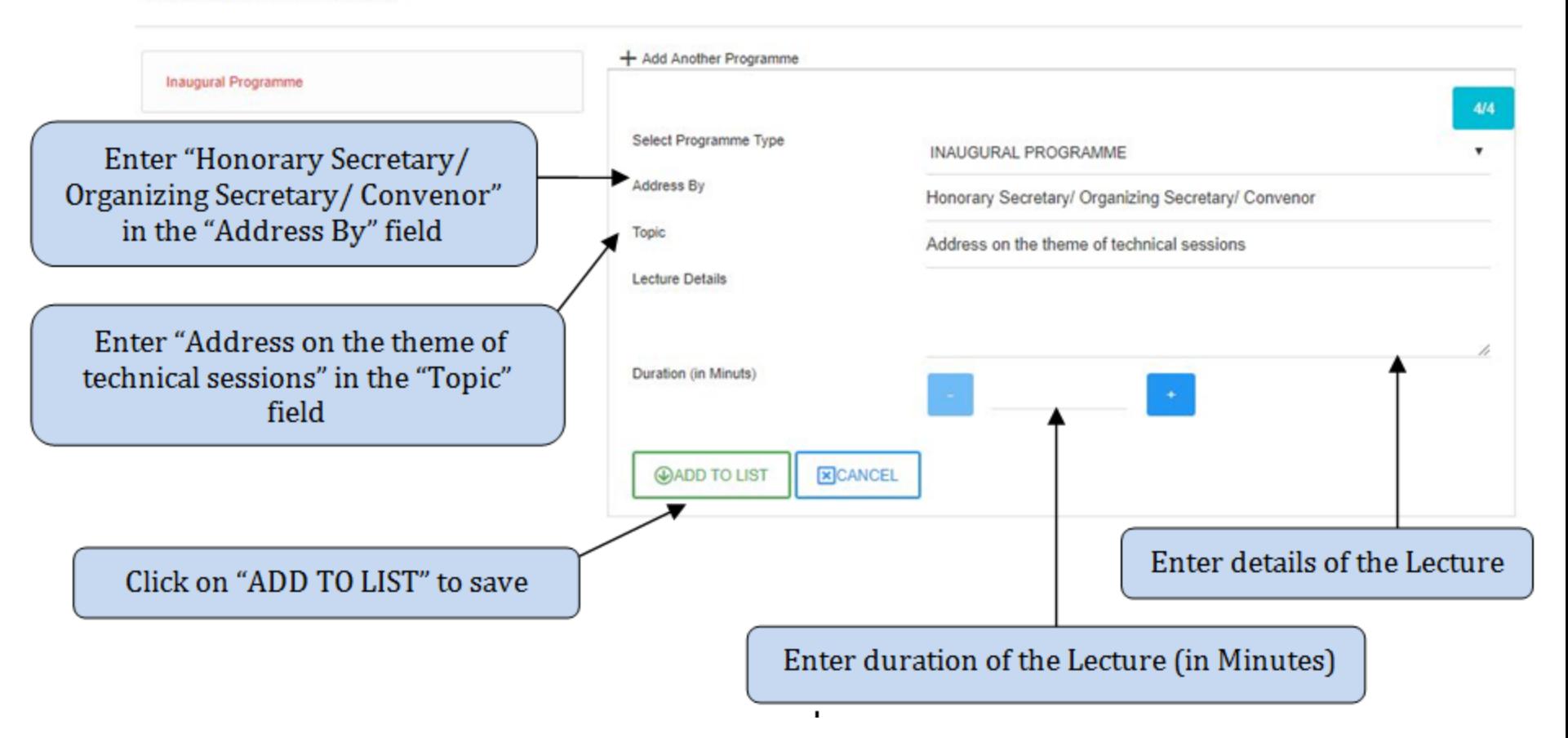

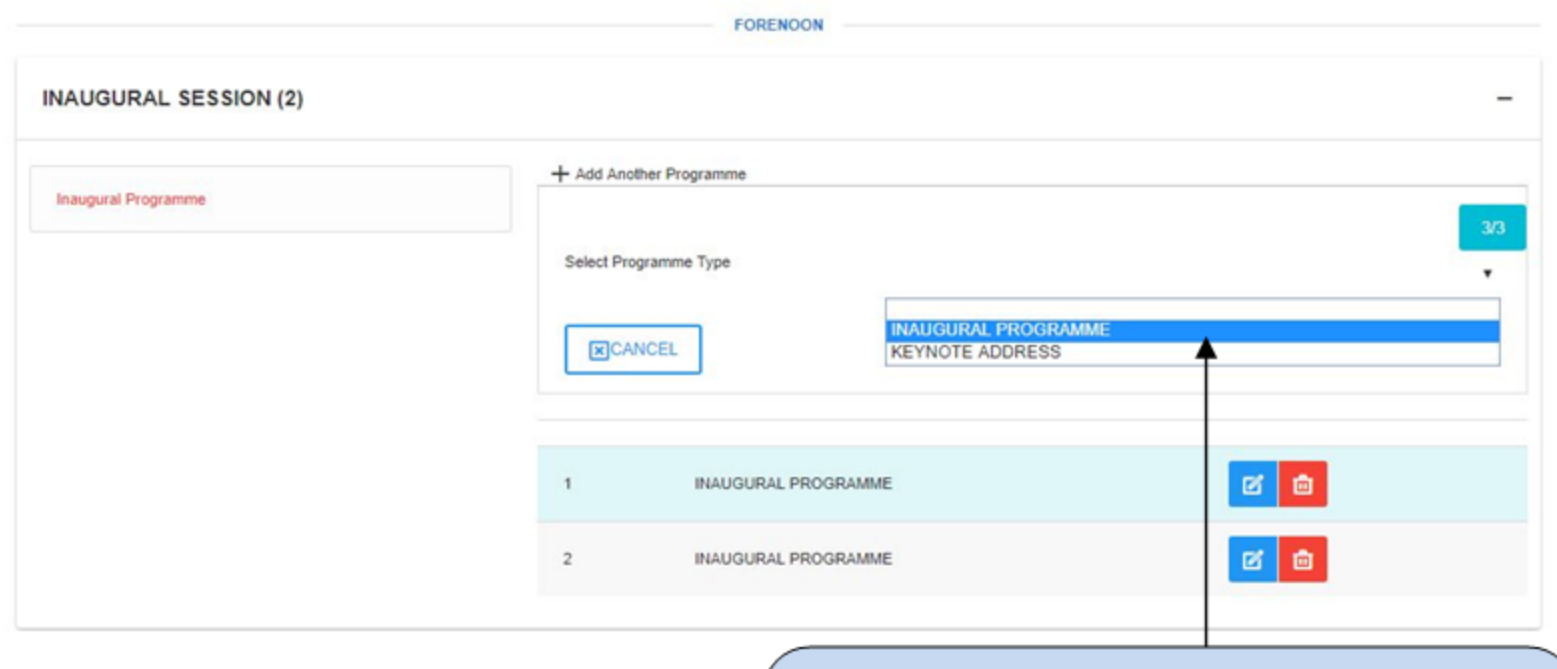

As shown earlier click on "Add Another Programme" and then, under the "Select Programme Type" dropdown menu, click on "INAUGURAL PROGRAMME"

#### **INAUGURAL SESSION (4)**

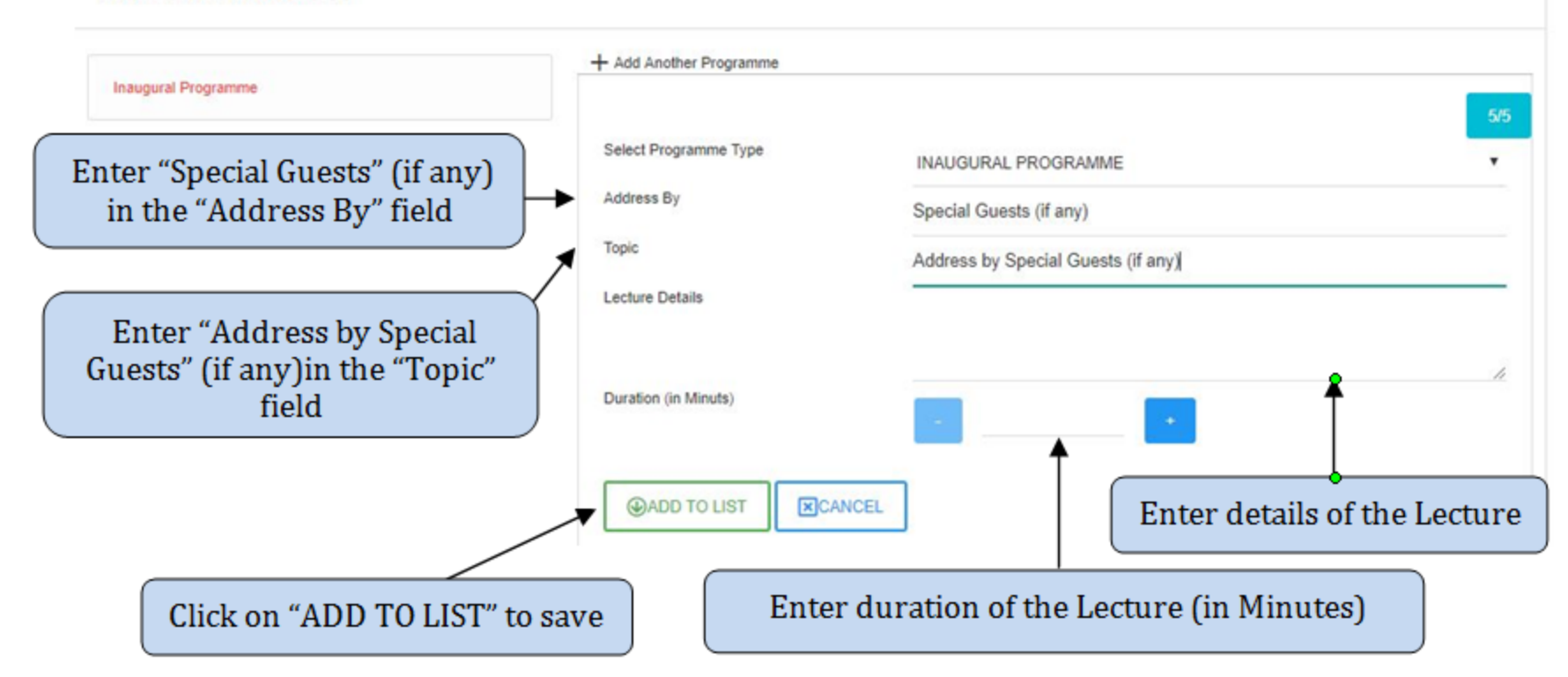

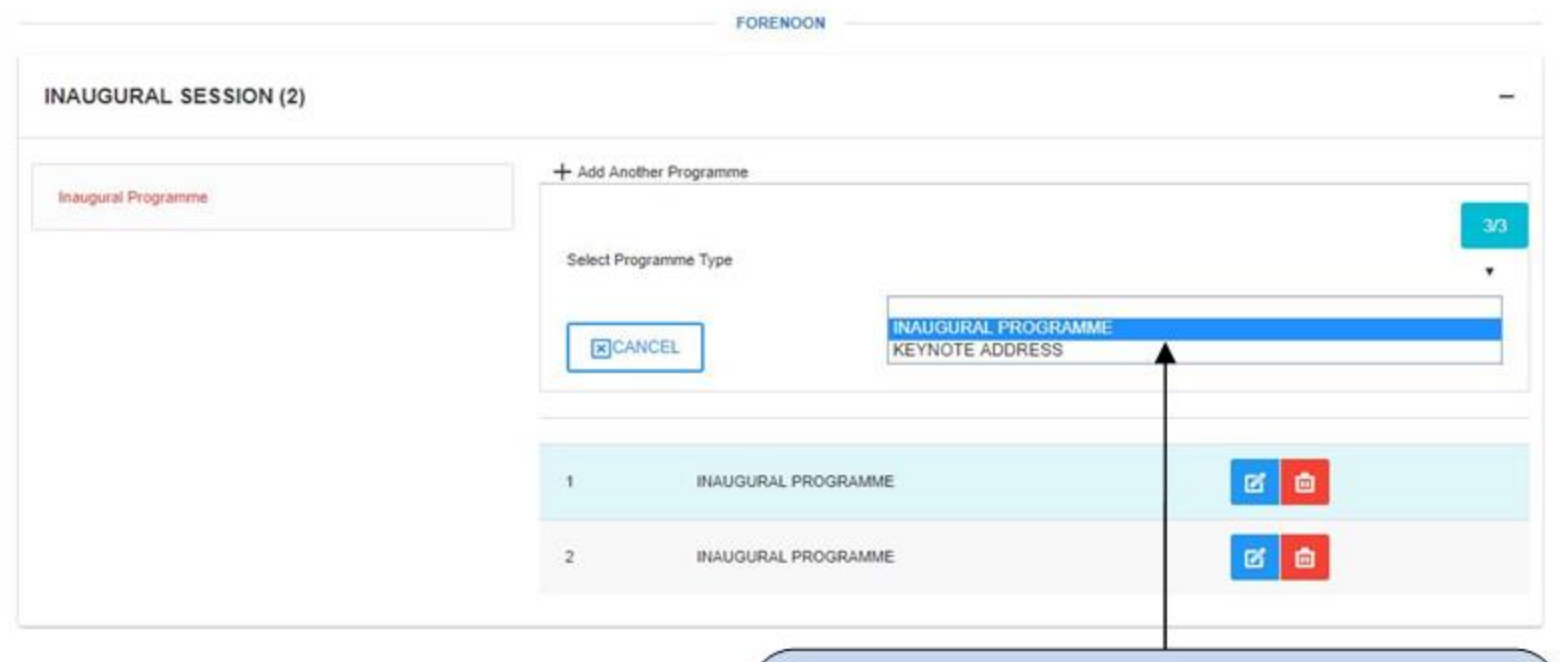

As shown earlier click on "Add Another Programme" and then, under the "Select Programme Type" dropdown menu, click on "INAUGURAL PROGRAMME"

### **INAUGURAL SESSION (5)**

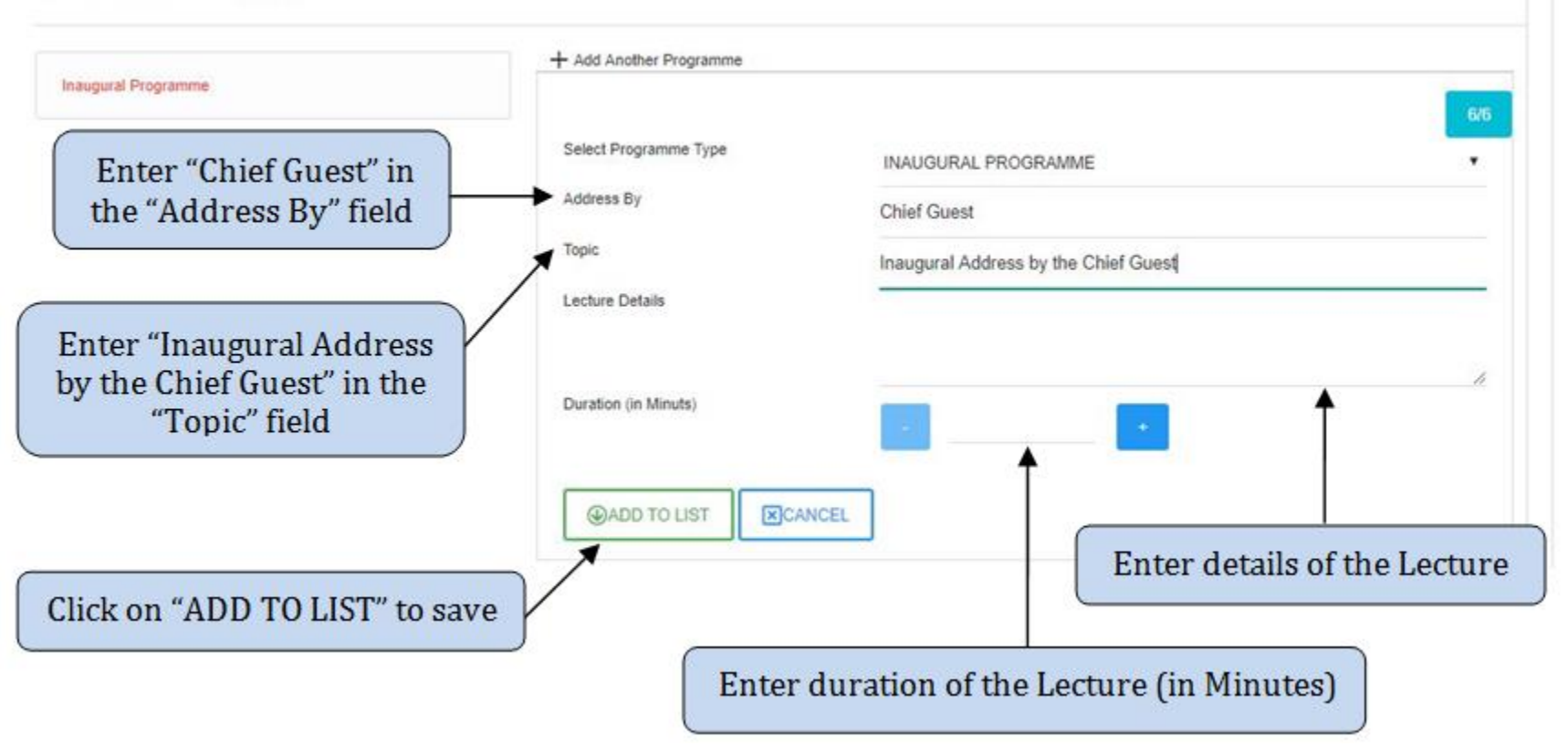

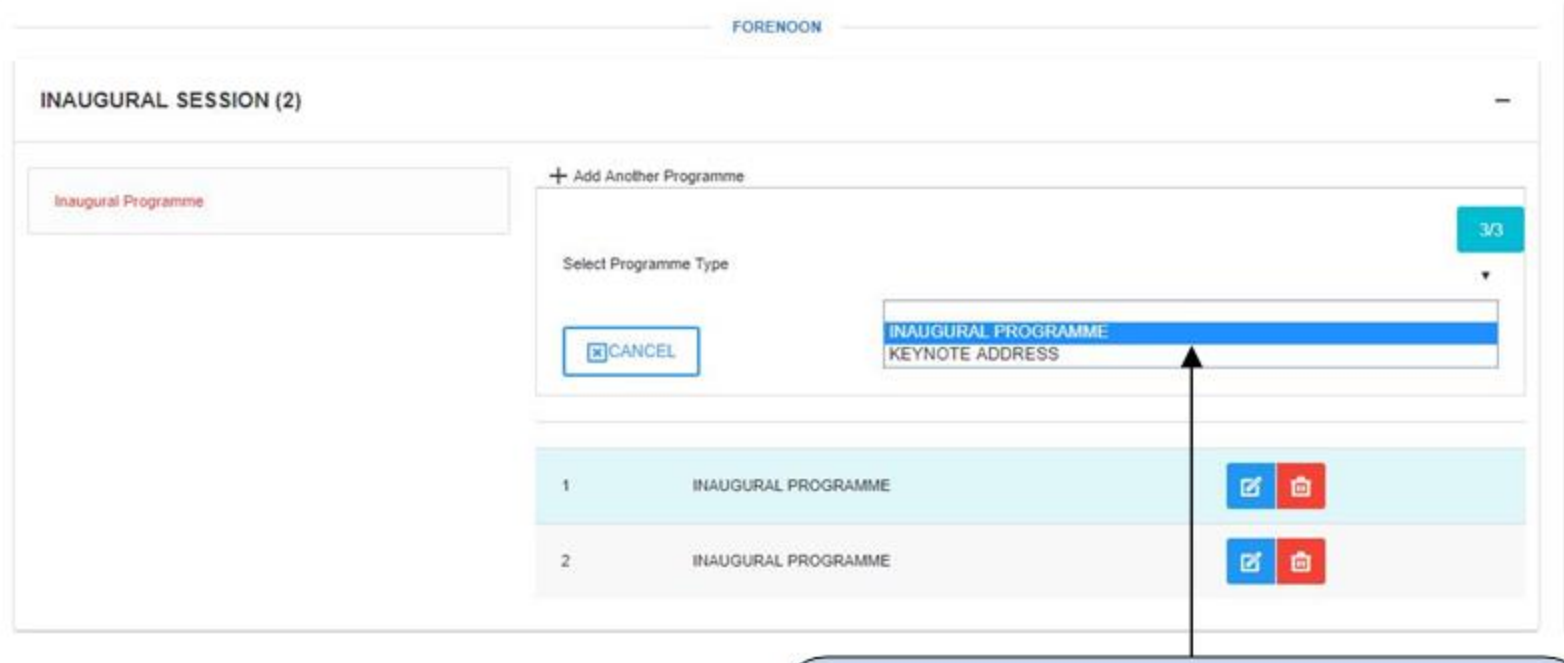

As shown earlier click on "Add Another Programme" and then, under the "Select Programme Type" dropdown menu, click on "INAUGURAL PROGRAMME"

#### **INAUGURAL SESSION (6)**

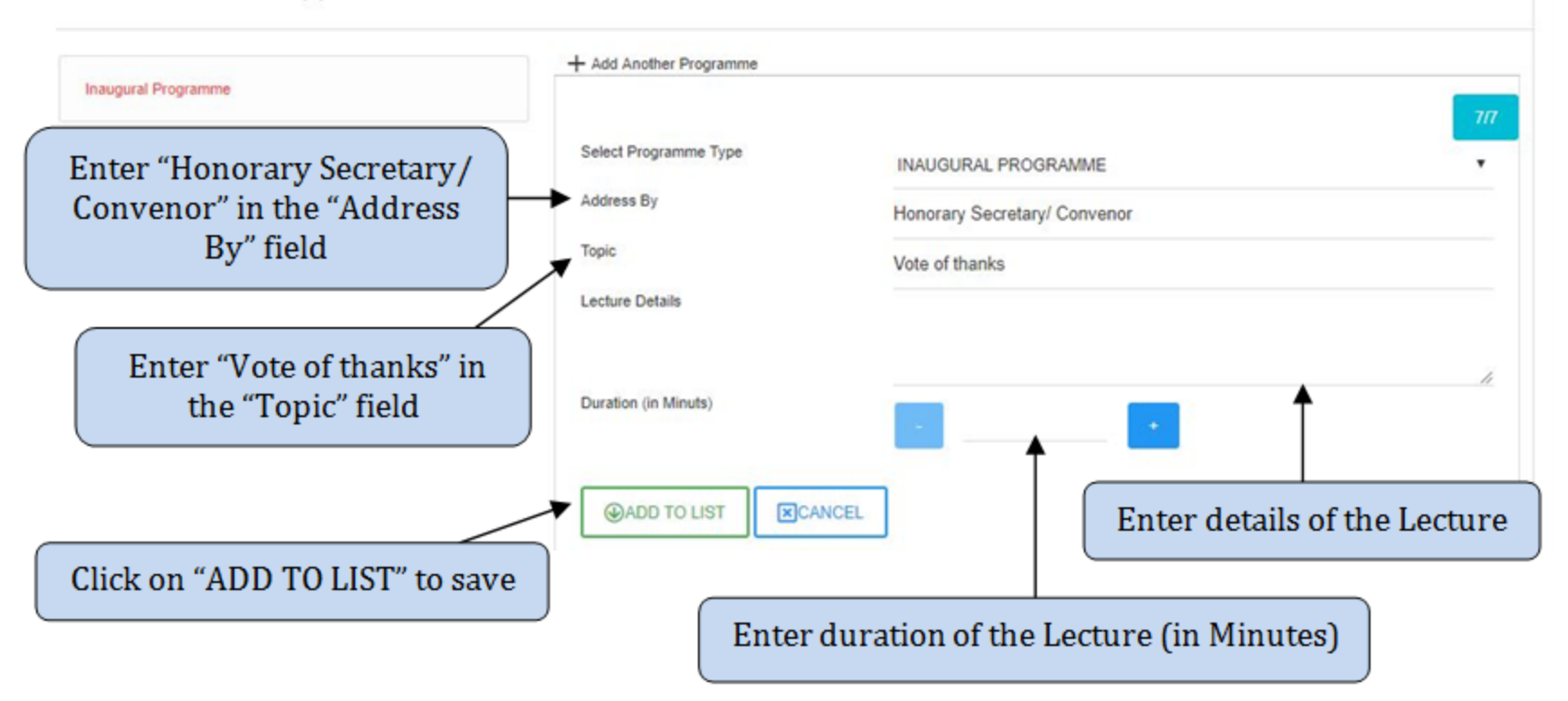

## **ENTRY OF THE DETAILS OF THE TECHNICAL SESSION ON DAY 1 (AN)**

*1 Invited Lecture and minimum 4 papers (i.e., 4 papers/4 peer reviewed papers/4 presentations) can be submitted by using the following steps:-*

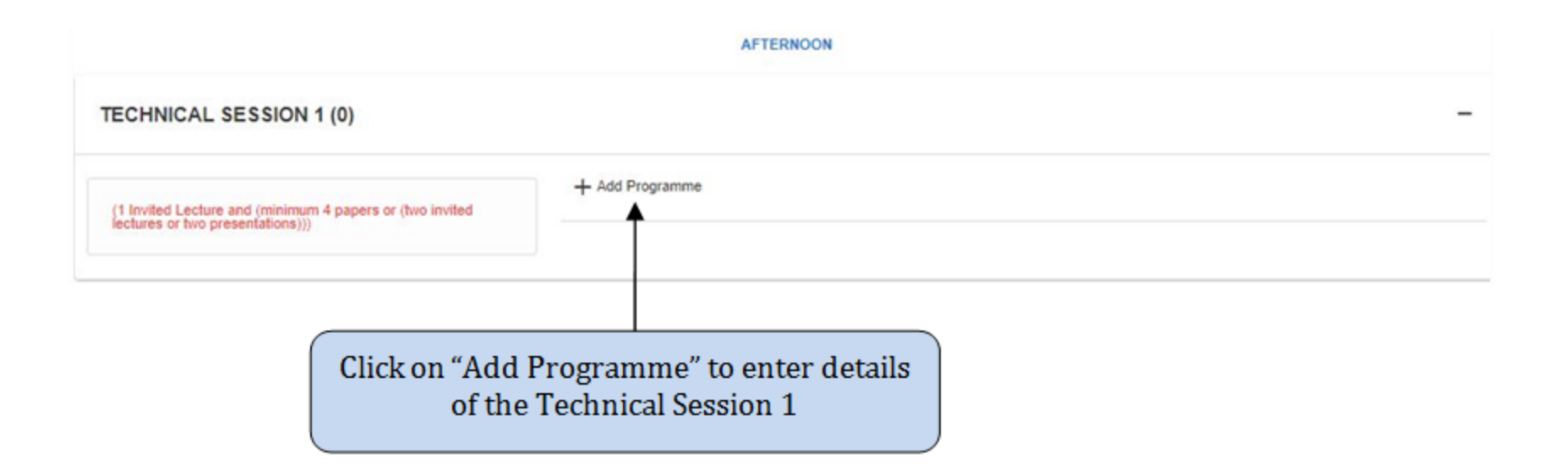

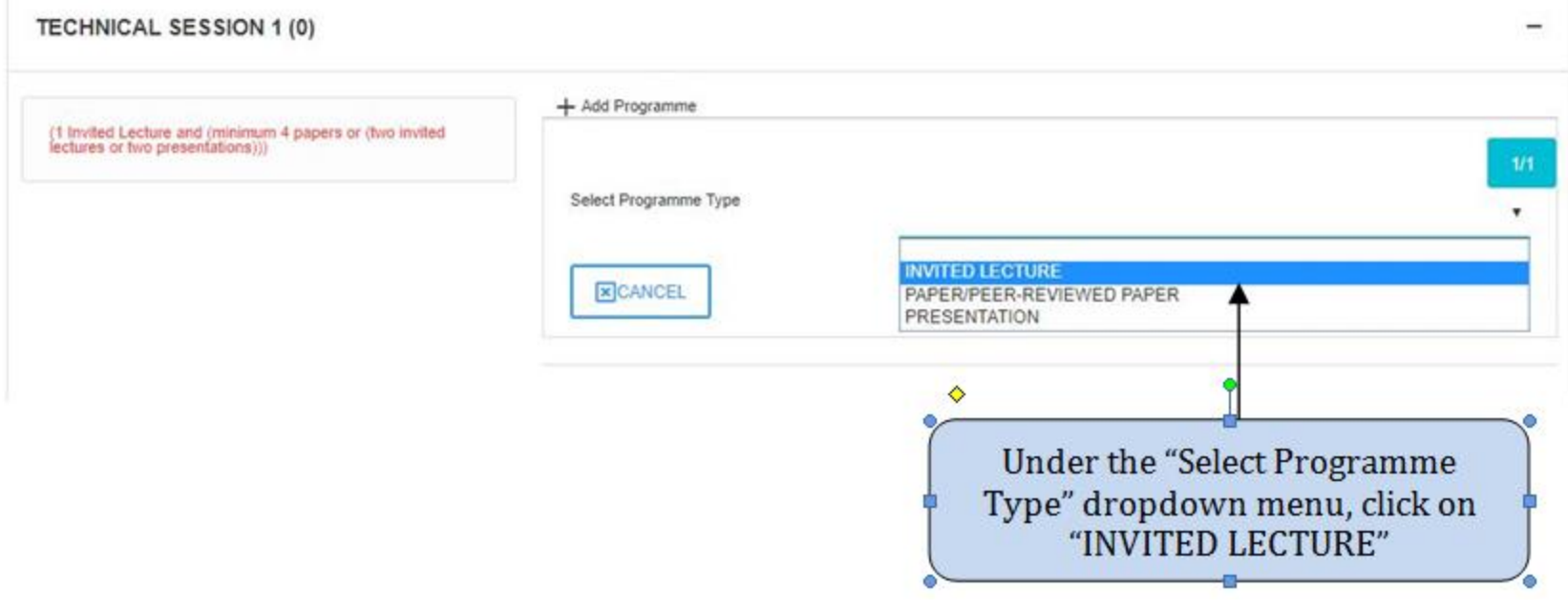

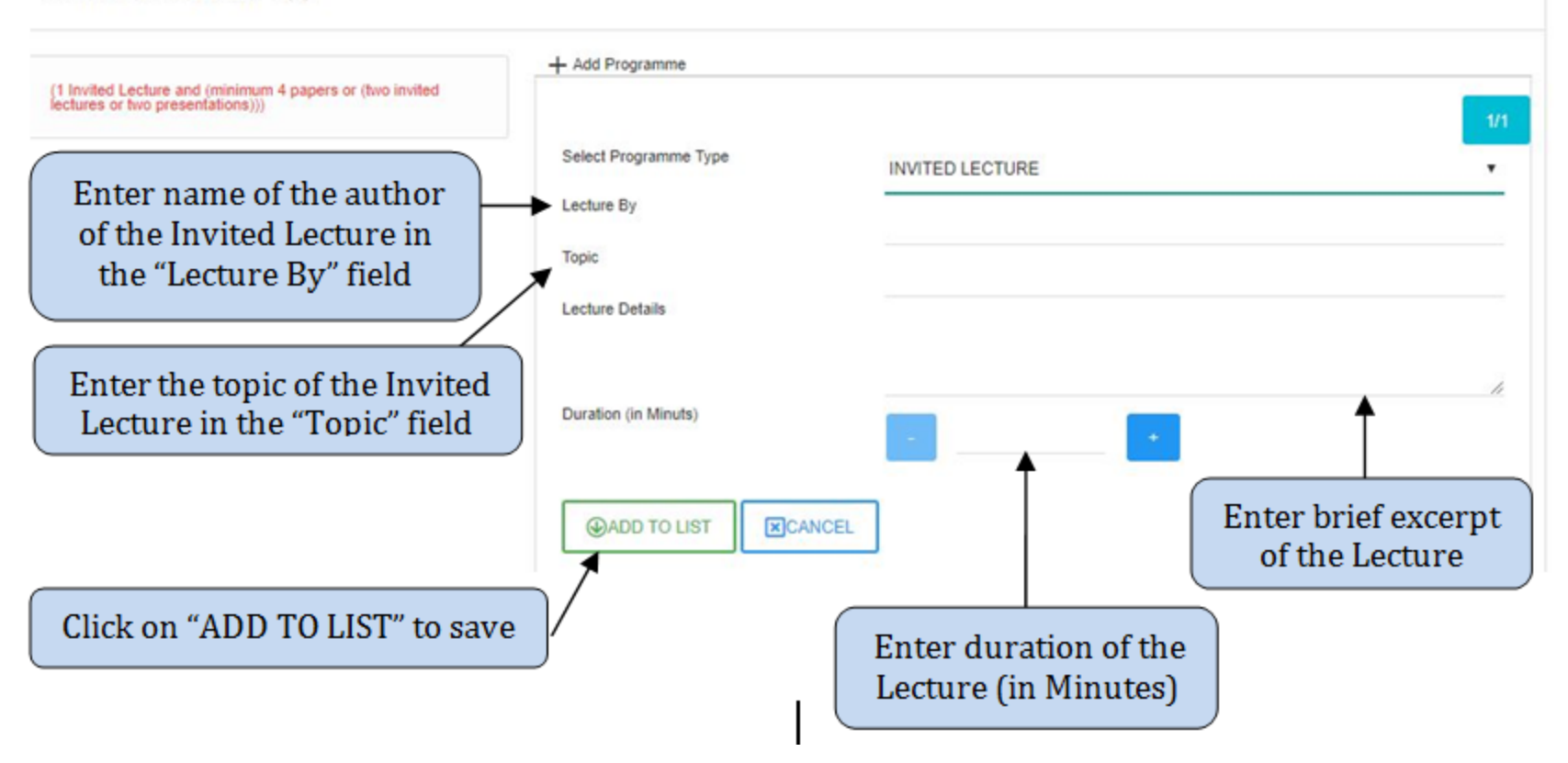

*Click on "Add Another Programme" and then, Under the "Select Programme Type" dropdown menu, click on "PAPER/PEER REVIEWED PAPER/PRESENTATION" to upload the rest of the papers/ presentations. A sample of the this is shown in next slide.*

#### **TECHNICAL SESSION 1(1)**

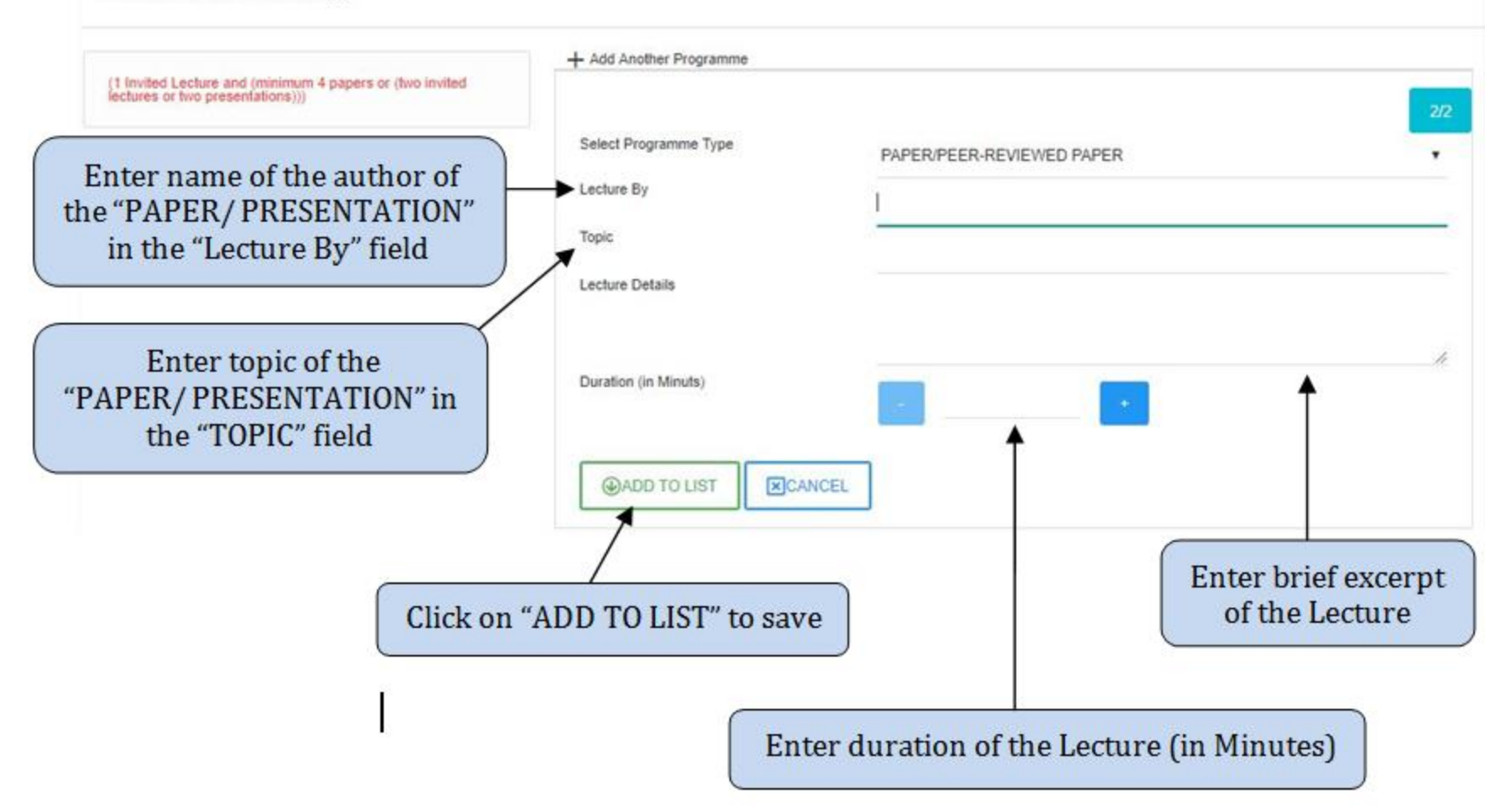

*N.B.:- Use "Add Another Programme" link depending on total number of lectures delivered/ presentations made during technical session 1. Entry of the details of the Technical Sessions 2 & 3 on Day 2 should be done in exactly the same manner as shown in entry of the details of the Technical Session 1*

## **ENTRY OF THE DETAILS OF THE VALEDICTORY SESSION ON DAY 2 (AN)**

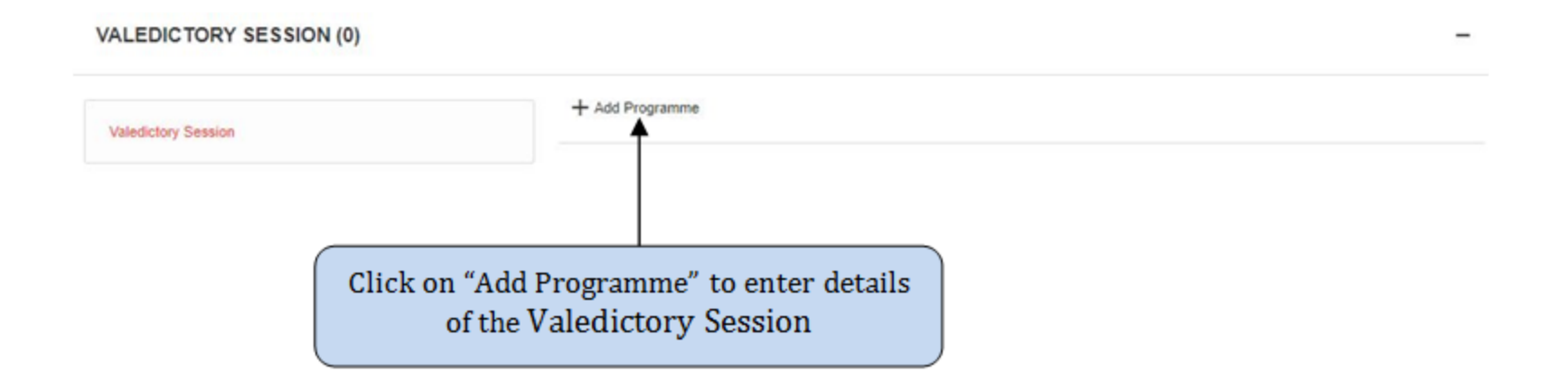

### *Under the "Select Programme Type" dropdown menu, click on "WELCOME ADDRESS"*

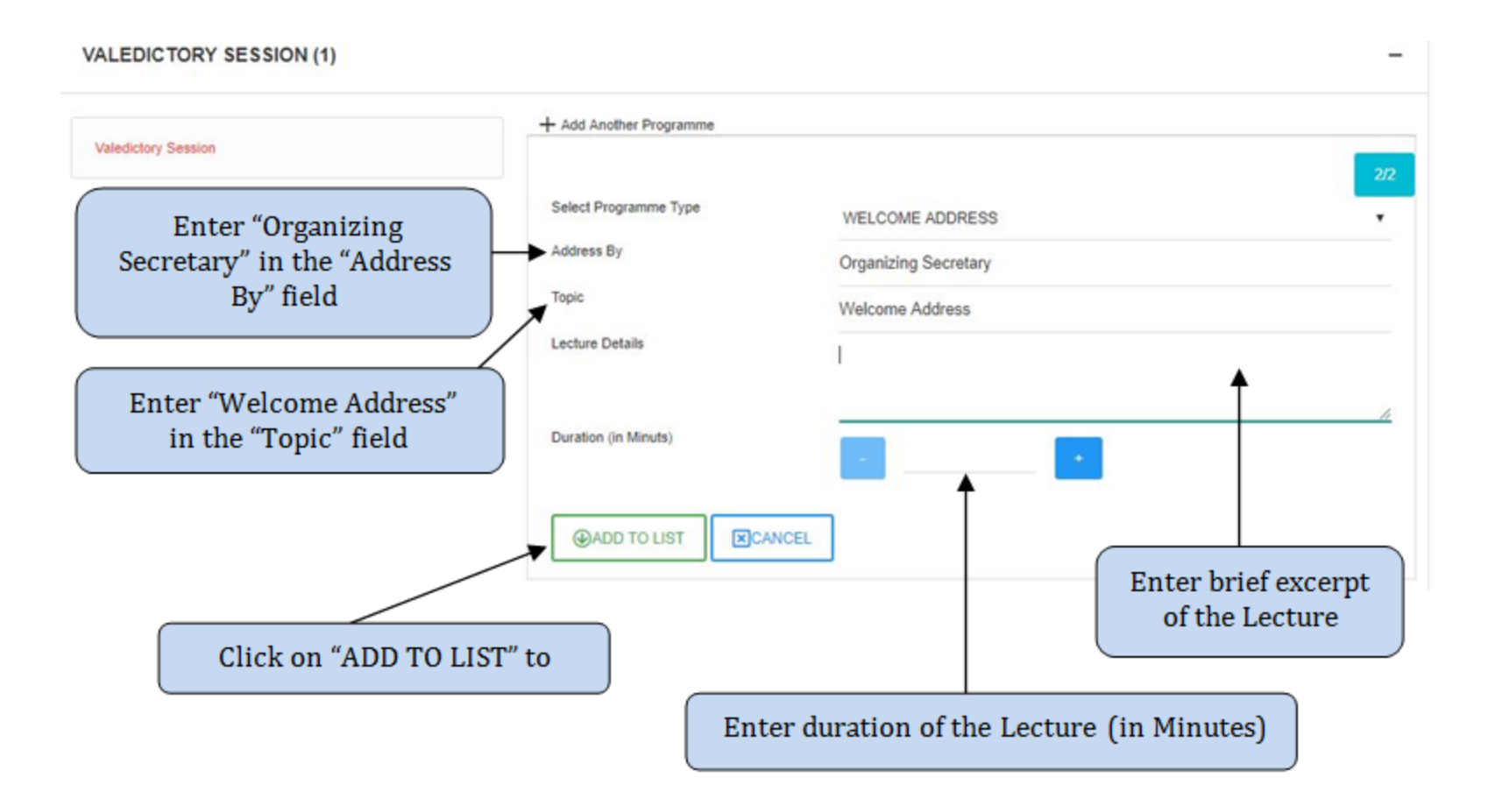

## *As shown earlier click on "Add Another Programme" and then, under the "Select Programme Type" dropdown menu, click on "ADDRESS BY THE CHAIR, HOST CENTRE"*

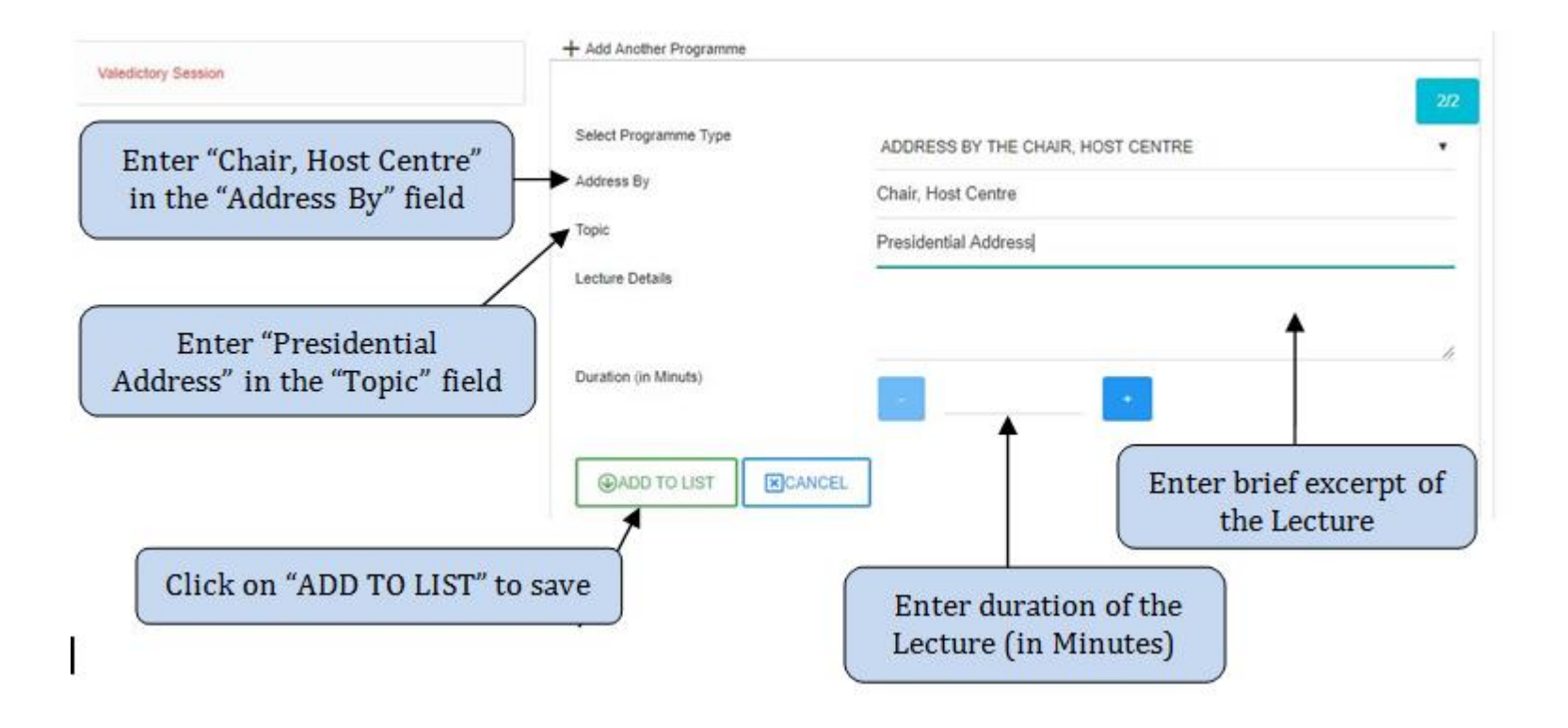

*As shown earlier click on "Add Another Programme" and then, under the "Select Programme Type" dropdown menu, click on "ADDRESS BY THE CHIEF GUEST"*

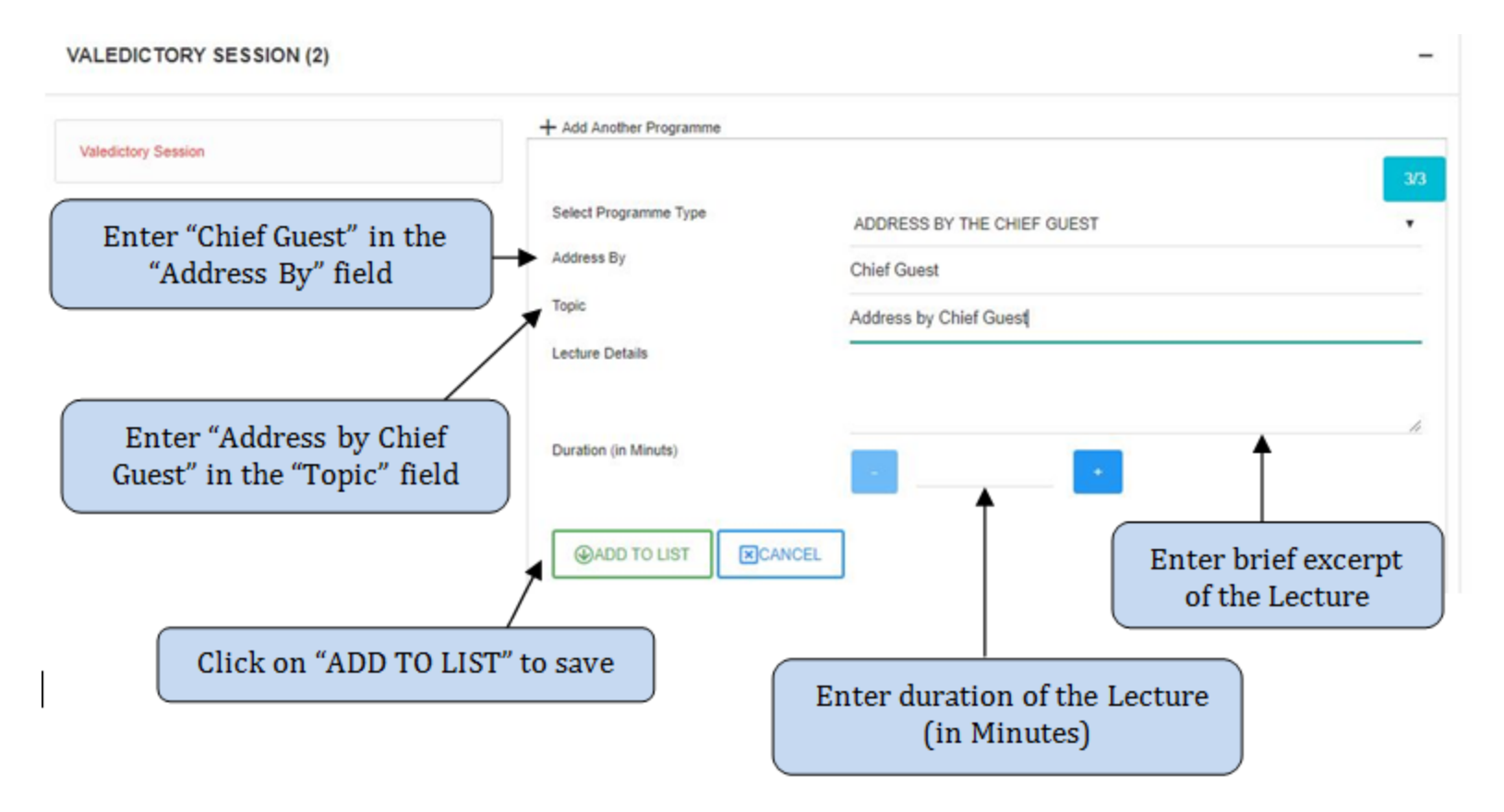

## *As shown earlier click on "Add Another Programme" and then, under the "Select Programme Type" dropdown menu, click on "VOTE OF THANKS"*

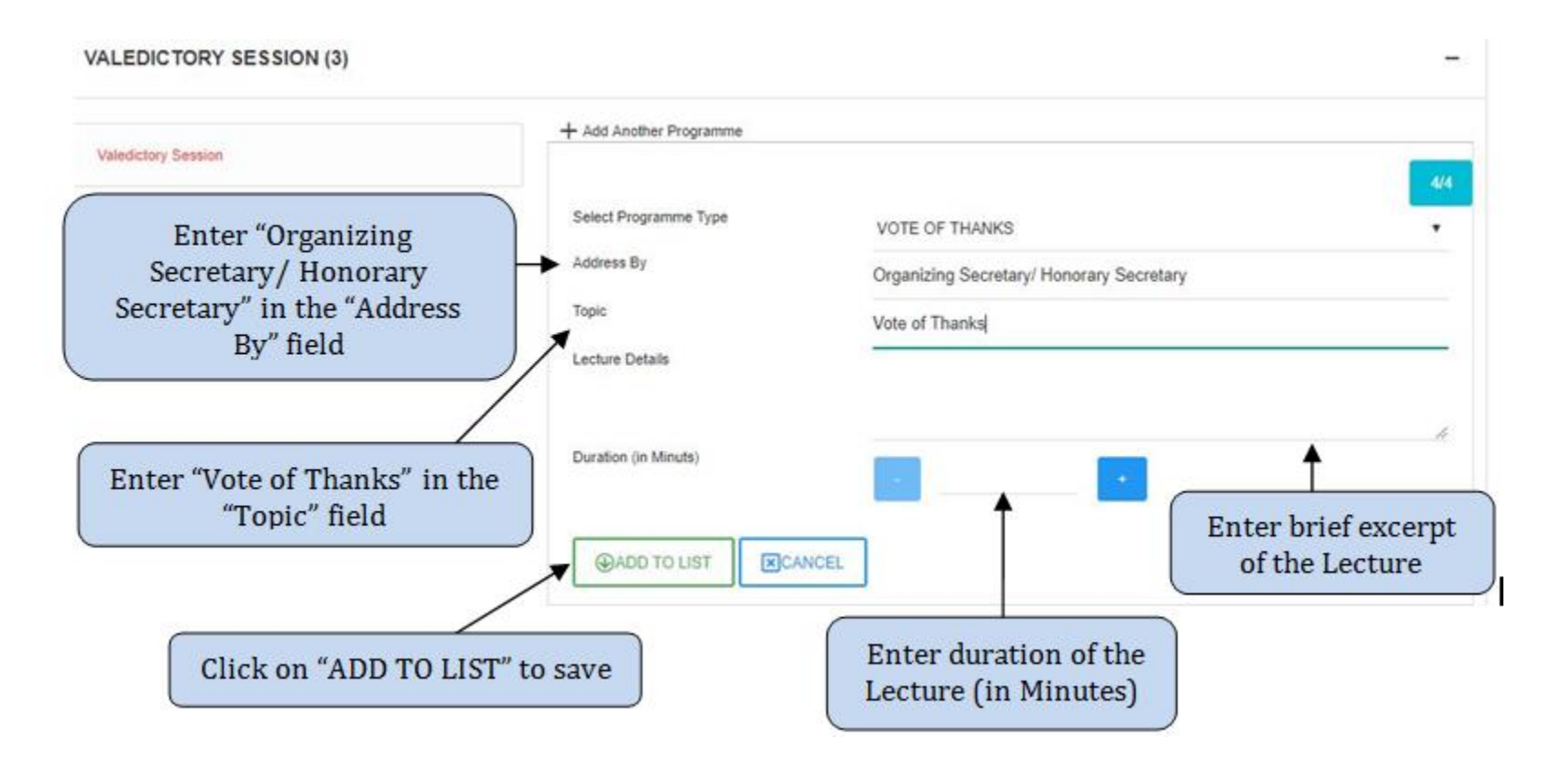

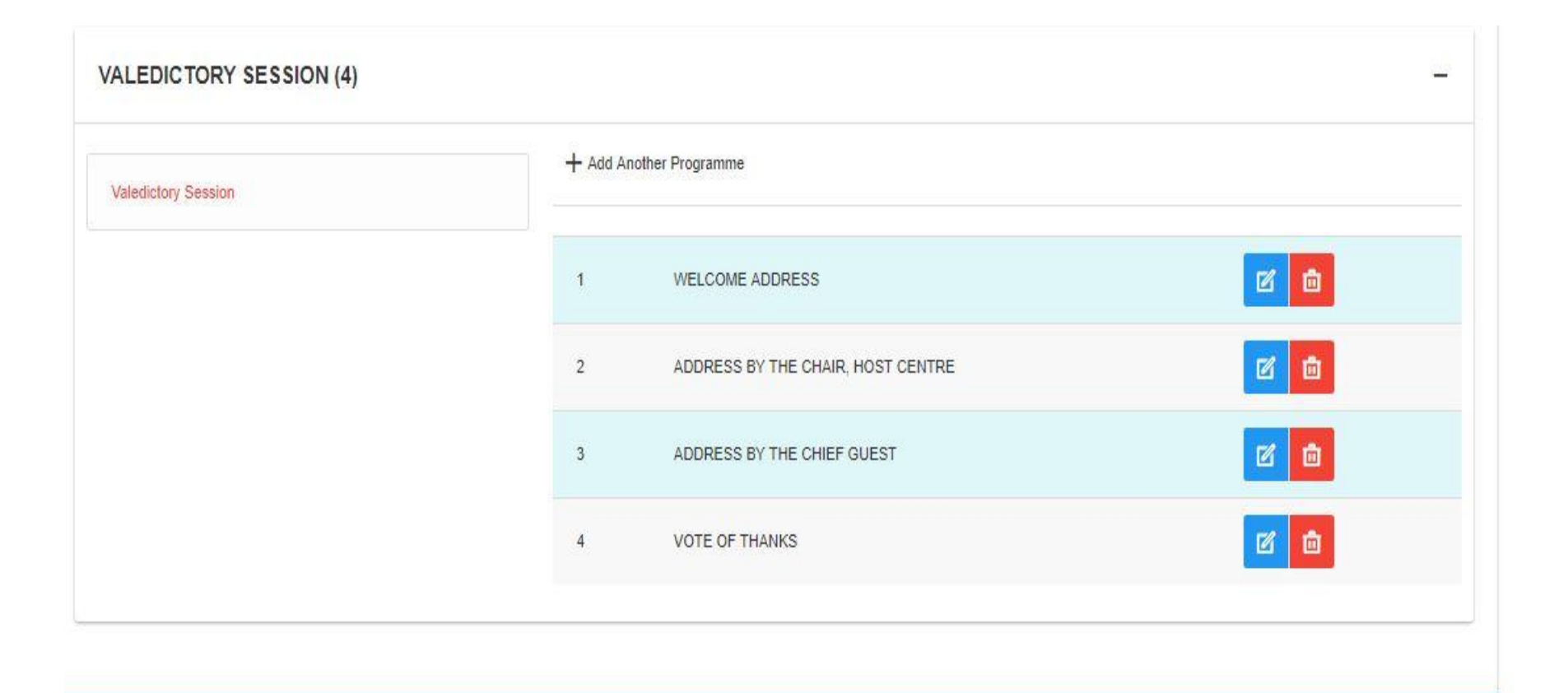

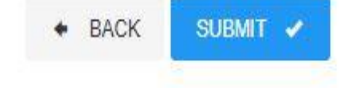

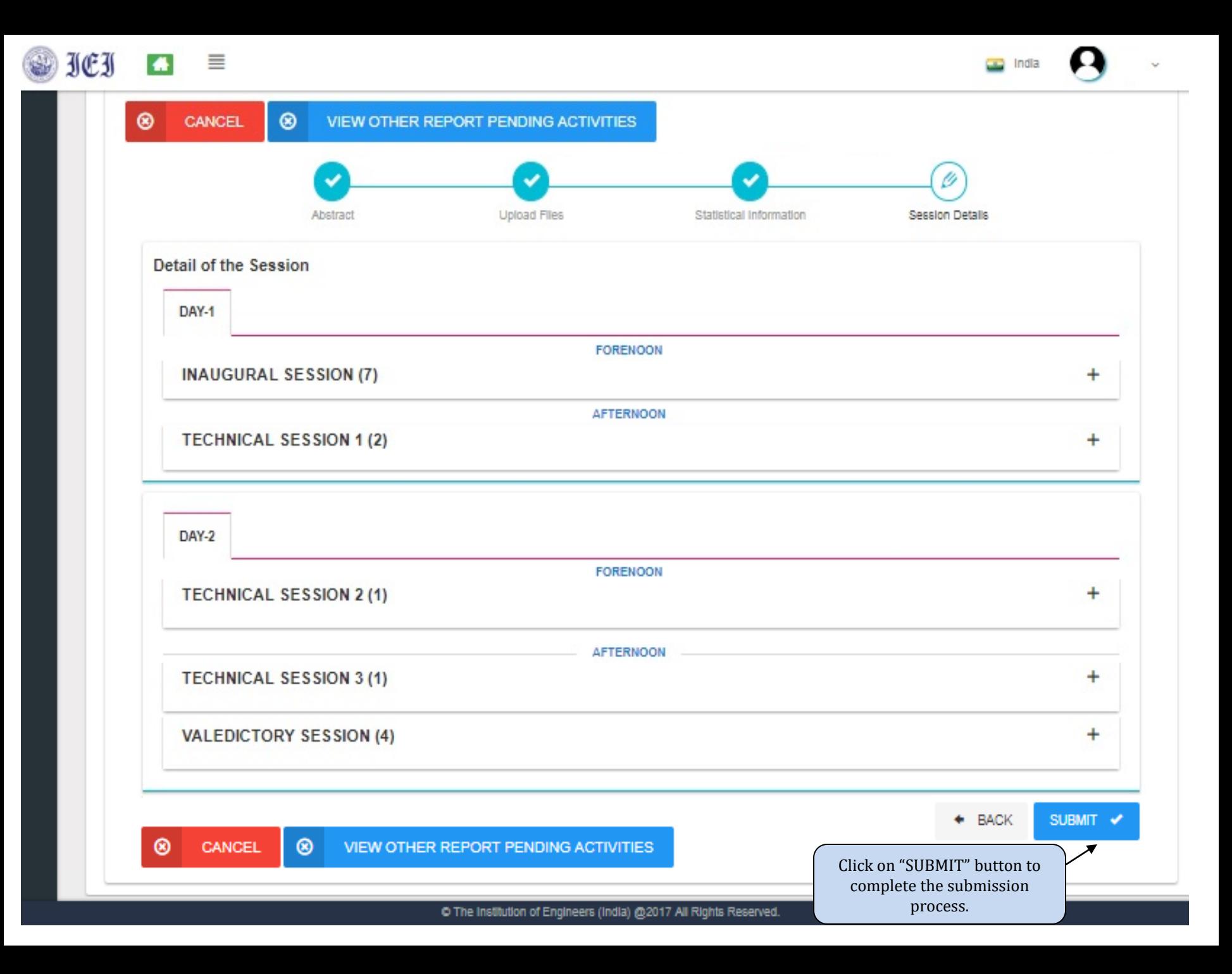

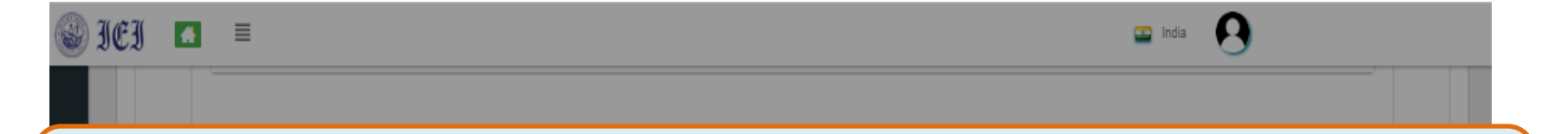

*Once the submission process is successfully completed, a notification as shown below will appear on the screen. Click on "OK" to formally complete the submission.*

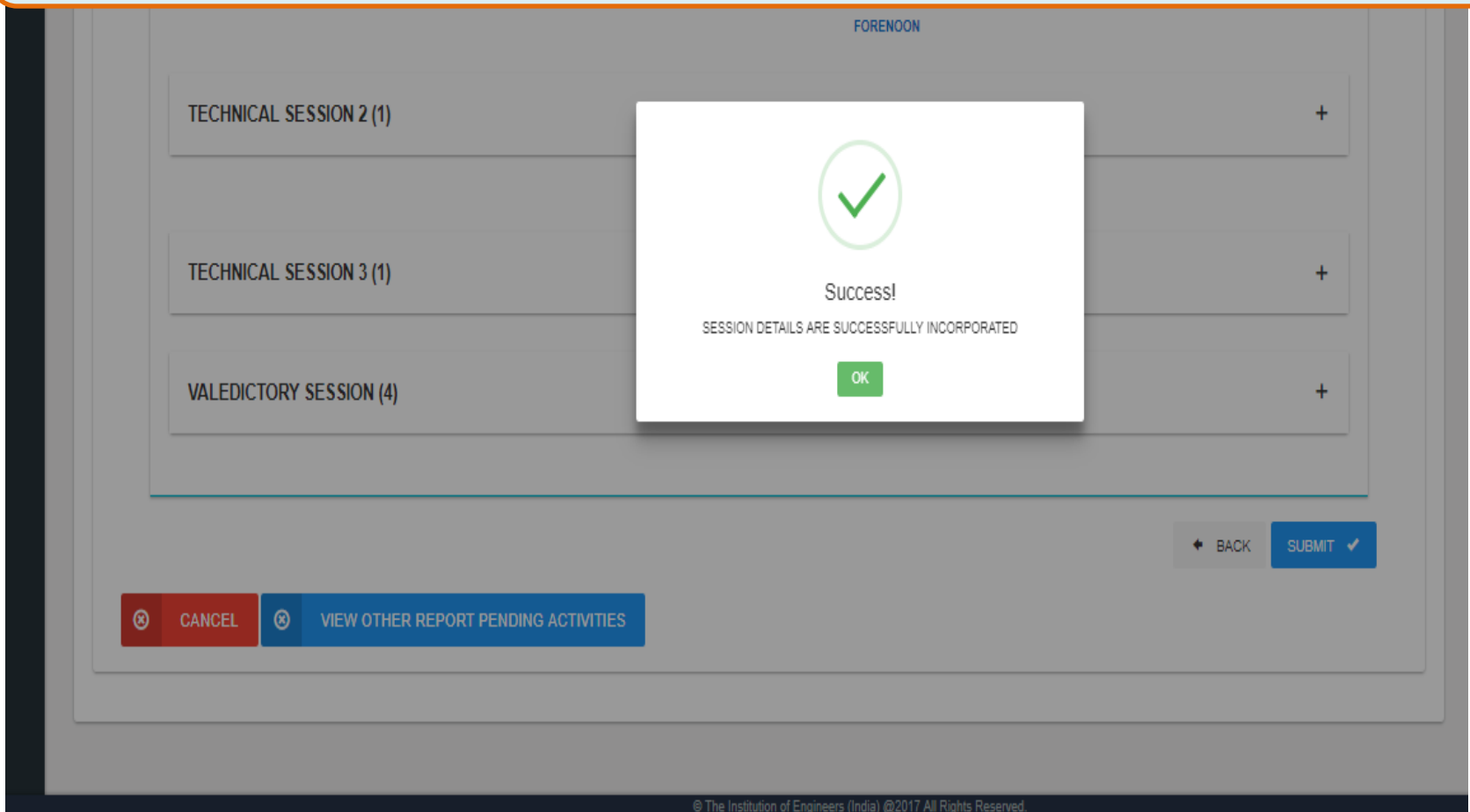

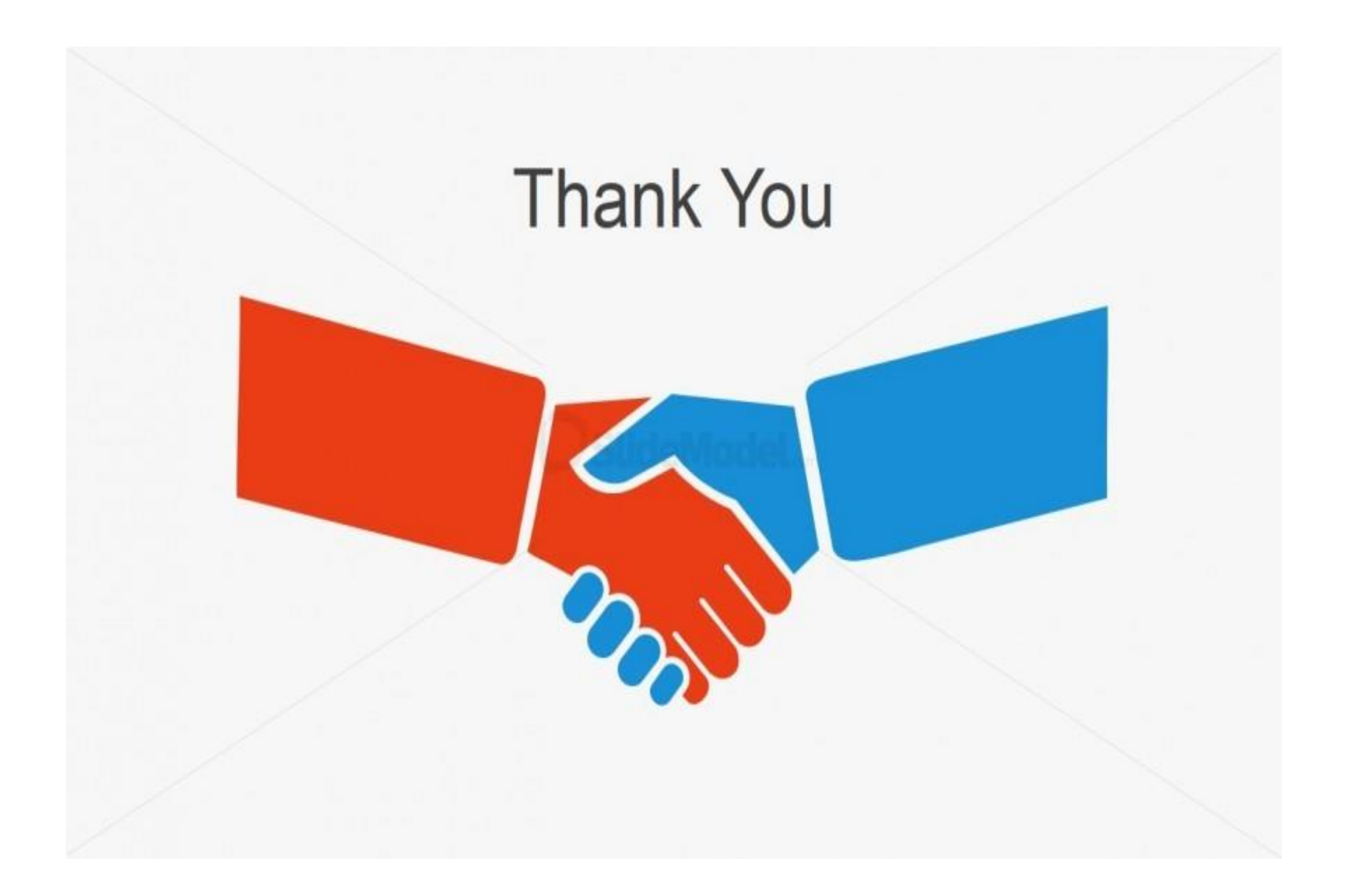